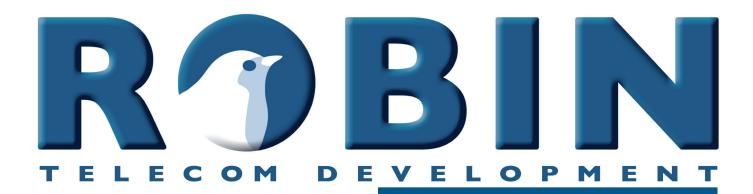

# **User Manual**

# ProLine SIP Compact SIP ProLine SV SIP ProLine SIP Compact Classic SV SIP Compact SV SIP

Software version 3.6.10 or higher

Manual version: 3.2.9 Date: 29-04-2020

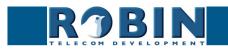

# About this manual

This manual describes the installation and programming of the Robin SIP intercoms in combination with software version 3.6.10. You can update the software of the Robin to the latest version. For instructions on updating see page 63 of this manual.

This manual applies to:

Robin ProLine SIP (1, 2, 4 buttons or keypad) Robin Compact SIP Robin ProLine SV SIP (1, 2, 4 buttons or keypad) Robin ProLine SIP Compact Robin Classic SV SIP (1, 2, 4 buttons) Robin Compact SV SIP

If you have any questions after reading this manual, please contact us at:

website: www.robintele.com support website: support.robintele.com e-mail: info@robin.nl phone: + 31 72 534 64 26

# Important safety information

Take the following security measures when using a Robin:

- The use of port forwarding in routers / firewalls to access the Robin door phones is strongly discouraged. Use the Robin door phones on the local network (LAN) only
- Change at first use the passwords of both the 'admin' and the 'user' (in the menu -System-Security-), it is recommended to change them regularly
- Use strong passwords (minimum 12 characters long)
- Configure the used PBX / VoIP provider to only allow the Robin door phone to call its programmed destination numbers using the white-list function in the PBX / VoIP provider
- Update the Robin door phone regularly

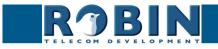

# Table of Contents

| 1 Introduction<br>1.1 Robin SmartView / ProLine SIP Door Intercom<br>1.2 Robin features                                                                                                    | <b>5</b><br>5<br>6                                                                                                    |
|----------------------------------------------------------------------------------------------------|----------------------------------------------------------------------------------------------------|
| <ul> <li>2 Operation</li> <li>2.1 Operating the door phone</li> <li>2.1.1 Robin with one or more buttons</li> <li>2.1.2 Robin with keypad</li> <li>2.2 Answering</li> <li>2.3 Controlling the built-in door opener</li> <li>2.4 Access using a PIN code</li> </ul>                                                                                                    | <b>9</b><br>9<br>9<br>9<br>10<br>10                                                                                                    |
| <ul> <li>3 Installation</li> <li>3.1 Package contents</li> <li>3.2 Installation dimensions Robin Compact SV / SIP</li> <li>3.3 Installation dimensions Robin ProLine / Robin Classic</li> <li>3.4 Tools and materials required for mounting</li> <li>3.5 Mounting instructions</li> <li>3.6 Installation dimensions Robin ProLine SIP Compact</li> <li>3.7 Tools and materials required for mounting</li> <li>3.8 Mounting instructions</li> <li>3.9 Connecting the Robin</li> </ul> | <b>11</b><br>11<br>12<br>12<br>13<br>13<br>14<br>14                                                                                            |
| <ul><li><b>4 System installation</b></li><li>4.1 Requirements prior to installation</li><li>4.2 Connecting the Robin to a network</li></ul>                                                                                                    | <b>17</b><br>17<br>17                                                                                                    |
| 5 Configuration 5.1 Logging in to the Robin 5.2 Configuration of the Robin 5.2.1 Telephony 5.2.1.1 Telephony / SIP 5.2.1.2 Telephony / Phonebook 5.2.1.3 Telephony / Call settings (Robin with 1, 2, 4 buttons) 5.2.1.4 Telephony / Call settings (Robin with Keypad) 5.2.1.5 Telephony / Call log 5.2.1.6 Telephony / Control 5.2.2 Audio 5.2.2.1 Audio / Settings 5.2.2.2 Audio / Detection 5.2.2.3 Audio / Media                                                                  | <ol> <li>19</li> <li>20</li> <li>21</li> <li>24</li> <li>28</li> <li>31</li> <li>32</li> <li>33</li> <li>34</li> <li>35</li> <li>36</li> </ol> |

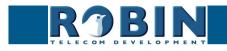

V

| 5.2.3 Video                   | 38 |
|-------------------------------|----|
| 5.2.3.1 Video / Live          | 38 |
| 5.2.3.2 Video / Settings      | 39 |
| 5.2.3.3 Video / AGC           | 42 |
| 5.2.3.4 Video / Overlay       | 43 |
| 5.2.3.5 Video / Motion        | 44 |
| 5.2.4 Network                 | 45 |
| 5.2.4.1 Network / Status      | 45 |
| 5.2.4.2 Network / Settings    | 46 |
| 5.2.4.3 Network / HTTP        | 48 |
| 5.2.4.4 Network / Mail        | 49 |
| 5.2.4.5 Network / NAT         | 50 |
| 5.2.4.6 Network / RTSP        | 52 |
| 5.2.5 System                  | 54 |
| 5.2.5.1 System / Device       | 54 |
| 5.2.5.2 System / Clock        | 55 |
| 5.2.5.3 System / Events       | 56 |
| 5.2.5.4 System / Security     | 60 |
| 5.2.5.5 System / Recording    | 62 |
| 5.2.5.6 System / Schedules    | 62 |
| 5.2.5.7 System / Software     | 63 |
| 5.2.5.8 System / Streams      | 64 |
| 5.2.5.9 System / Switch       | 65 |
| 5.2.5.10 System / Info        | 67 |
| 5.2.5.11 System / Debug       | 68 |
| 5.2.5.12 System / Logs        | 70 |
| 6 Support                     | 71 |
| Appendix A, List of key words | 72 |
| Appendix B, Electronic lock   | 75 |

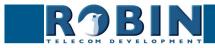

4

# 1 Introduction

#### 1.1 Robin SmartView / ProLine SIP Door Intercom

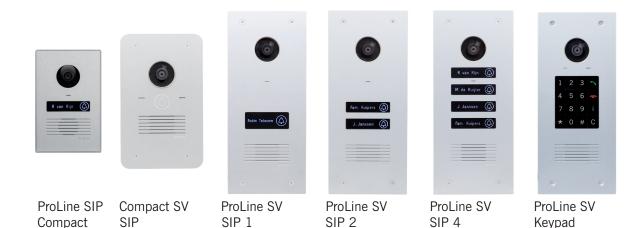

#### Integrated functions

The Robin SIP models have many integrated functions in one single device:

- Telephone device with one piezo push-button
- SIP support for audio
- Door opener
- Advanced event mechanism
- Extended API (Application Programming Interface)

The Robin SV SIP models have the same features as the Robin SIP but extends its feature set with:

- SIP support for audio and video
- High-Definition, full colour camera with a wide-angle lens
- Security camera with movement- and audio detection
- RTSP streaming (audio and video)

The Robin ProLine and Classic models are equipped with the same features as the Robin SV SIP models but extends its feature set with:

- Premium design
- Backlit button(s) for more convenience during night time use
- Engravable illuminating labels
- Recessed screws
- Modified GUI-layout
- ProLine and Classic Equipped with one, two, four buttons (Keypad available on ProLine)
- ProLine SIP Compact Compact form factor, no visable screws
- Classic SV SIP Brass housing

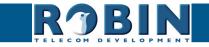

#### 1.2 Robin features

#### Easy to install

A single module is all that has to be mounted; there are no extra modules necessary.

#### Simple operation

The Robin devices with 1, 2 or 4 buttons can dial predefined phone extensions. The door opener relay is activated via the device to which the call is directed. On the Robin devices with a keypad, the call is set up by typing a preset number on the keypad. It also features a PIN code feature that can be used to unlock the door. All Robin intercoms with an integrated camera are capable of sending e-mails containing a photograph of the person using the intercom to predefined recipients.

#### SIP communication

The Robin uses the Session Initiation Protocol (SIP). This means that the intercom can be connected to any IP-PBX or VoIP provider that supports the SIP protocol.

#### Microsoft Teams support

Software version 3.6.10 adds the option to connect to a Microsoft Teams environment using the CyberGate service of CyberTwice. CyberGate offers audio and video support. Calls made with a Robin that has an intergrated camera will be directed to a Microsoft Teams user that can cummunicate, see the person at the door and open the door remotely. For more information about CyberGate, see the website cybertwice.com

#### Door opener

The potential free (dry contact) relay switch embedded in the Robin is activated by typing in a key combination at the dialled device. The key combination can be specified in the WEB-GUI of the Robin. The relay can be used to open a door, a gate or a barrier.

#### Video support (Robin devices with integrated camera)

A real-time video image of the person using the Robin is displayed on the screen of the H.264 compatible videophone or softphone as soon as a call is answered.

# *!* Note: When using an IP-PBX or VoIP provider, check the distributor of the IP-PBX or the VoIP provider for H.264 video compatibility. *!*

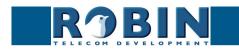

Introduction

## High-Definition video quality (Robin devices with integrated camera)

The integrated camera of the Robin is capable of displaying the video image in High-Definition. The image can be set to an aspect ratio of 4x3 or 16x9. A maximum of three simultaneous video streams is supported.

## High-quality sound reproduction

Thanks to the advanced audio DSP in the Robin, it's sound quality is exceptionally good without any echo or interference.

## Security camera function (Robin devices with integrated camera)

The integrated camera can also be used for surveillance purposes. The Robin is able to deliver the video stream to many Video Management Software systems (VMS) in two formats, MJPEG and H.264 (RTSP). It is also capable of capturing the person using the camera and sending e-mails with that photo to predefined recipients.

## Picture To Email (Robin devices with integrated camera)

All Robin devices with integrated camera are equipped with the Picture To Email feature. It will send an e-mail with a photo of the visitor to an (per button or preset configurable) email address of choice. The document: How-To\_Picture2Email\_ENG.pdf on the provided USB drive describes the configuration of this function. You can also download this document on our support site: http:// support.robintele.com

## No separate power supply

The Robin is powered via Power over Ethernet (PoE IEEE 802.3af). This eliminates the need for a separate power supply; connection to a PoE network switch or Midspan is all that is necessary.

## Web-based configuration

The Robin can be configured on a PC or Mac via a web browser (e.g. Firefox, Chrome, Safari). Using a web browser, modification of all the settings for the Robin is easy, regardless of the physical location of the Robin.

In addition to configuring and programming the Robin via the web browser, it also offers the option of viewing any activity in the vicinity of the Robin in real time with the integrated camera.

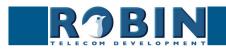

### Compatible with WEBRelay

The Robin is compatible with an external IP relays, the ControlByWeb WEBRelay Quad-LS. This external device is equipped with 4 build-in relays and can be connected to the LAN. The 'Events' mechanism in the Robin can control the four relays (page. 56).

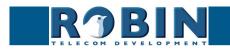

# 2 Operation

#### 2.1 Operating the door phone

#### 2.1.1 Robin with one or more buttons

To ring the door phone, press on the bell-sign on the Robin. The unit will play a ringing sound and the defined telephone set will be called. The Robin ProLine and Classic models will also blink the label illumination when the button is pressed.

#### 2.1.2 Robin with keypad

The Robin with keypad has 16 keys.

- Keys 1, 2, 3, 4, 5, 6, 7, 8, 9 and 0, use these keys to type the desired preset
- Green call button, start calling the just entered preset
- Red disconnect button, disconnect the call
- The 'i'-key, call a programmed preset
- The 'C'-key, clear the input
- The '\*'- and '#'-key, used for entering a PIN code

The Robin with keypad offers you the ability to create a call list. This call list contains presets (for example apartment numbers) to which you can assign up to three phone numbers, an e-mail address (optional) and a PIN code (optional). By dialing the preset number on the intercom it will start calling phone number one. If the first number is engaged or not answering it will continue wit the second number. If the second number is engaged or not answering it will continue wit the third number. It also features a 'i-button' on the Keypad. This button can be programmed to dial a defined preset, for instance the reception or building manager.

If the green call button is pushed without dialing a preset first, the preset programmed for the 'i'-key will be dialed.

Keypad specific settings such as beep volume, -frequency or backlight settings can be changed in the menu -Telephony-Call settings-General-.

#### 2.2 Answering

You answer a call initiated by the Robin by answering the phone that is being called. In case you use a H.264 compatible videophone or softphone, the video picture of the integrated camera is displayed on the screen of the phone.

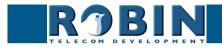

### 2.3 Controlling the built-in door opener

The built-in door opener is controlled with predefined keys on the telephone set that answers the call. When you activate the door opener, the attached door, gate, barrier, etc. will open.

You can change the default code to open the door in the interface of the Robin in the menu -System-Switch- (default code: ##).

#### 2.4 Access using a PIN code (Robin with keypad only)

The Robin with keypad can activate the door opener by entering a PIN code on the Keypad. This PIN code is preset depended, so every preset can have its own PIN code. When the correct PIN code is entered, the intercom can activate the build-in relay switch or an external relay switch using the 'Events' mechanism.

To enter a PIN code on the intercom, start by pressing the '\*'-key and end it by pressing the '#'-key. Assuming the PIN code is 123456 you will need to enter: \*123456# to unlock the door. When a valid PIN code is entered a tune will be played by the intercom and the build-in relay switch will be activated.

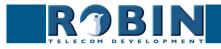

# 3 Installation

#### 3.1 Package contents

- The Robin
- USB stick containing the manuals and the 'Robin Discovery Utility' software
- Anti-theft Allen key
- 4 anti-theft screws
- 4 wall plugs (6mm)
- Drilling template
- Tie-wrap

### 3.2 Installation dimensions Robin Compact SV / SIP

The installation dimensions of the Robin SV / SIP differ from the dimensions of the Robin ProLine SIP models.

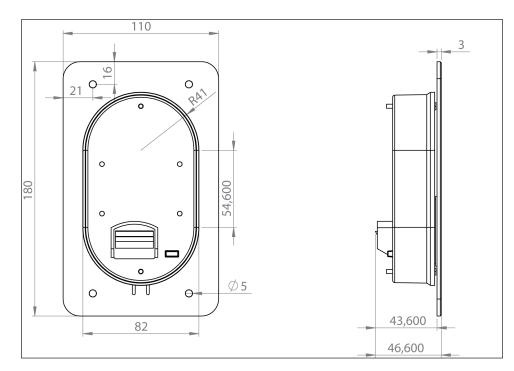

The dimensions of the surface-mount box are:

| • | 1 button - C01100 | 88 (B) x (47 (D) x 162 (H) |
|---|-------------------|----------------------------|
|---|-------------------|----------------------------|

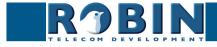

#### 3.3 Installation dimensions Robin ProLine / Robin Classic

The dimensions of the Robin ProLine and Classic are identical for all versions. The 1, 2, 4 button and the Robin with Keypad all use the same size of surface- and flush mount boxes.

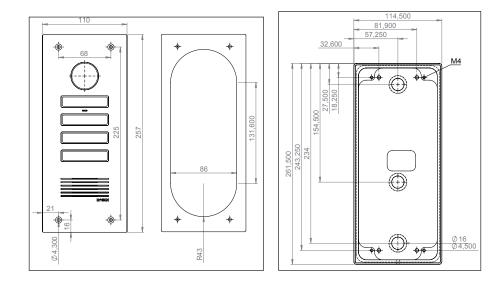

The dimensions of the flush mount box and surface mount box are:

| • 1, 2, 4 button flush<br>mount box - C01112                    | 88 (B) x 47 (D) x 239 (H)  |
|-----------------------------------------------------------------|----------------------------|
| <ul> <li>1,2,4 button surface<br/>mount box - C03001</li> </ul> | 115 (B) x 45 (D) x 261 (H) |

#### 3.4 Tools and materials required for mounting without the flush mount box or surface mount box

The following tools and materials are required when mounting the Robin:

- Core drill, 90 mm in diameter
- Masonry drill, 6 mm in diameter
- Stone chisel
- General set of tools
- Anti-theft Allen key (supplied)
- Anti-theft screws (supplied)
- 6mm wall plugs (supplied)
- Drilling template (supplied)
- Tie wrap (supplied)

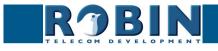

#### 3.5 Mounting instructions for mounting without the flush mount box or surface mount box

Follow the step-by-step plan described below for problem-free mounting of the Robin.

Step-by-step plan:

- 1. Drill holes of 90 mm in diameter and 60 mm in depth using the core drill. Use the drilling template supplied in the package for this.
- 2. Remove the cores from the drilling using the stone chisel. Shape the hole so that the plastic housing of the Robin fits with room to spare.
- 3. Feed the cable into the hole, leave enough excess length for a loop in the hole.
- 4. Drill the four fixing holes for the front panel using the drilling template and insert the wall plugs supplied with the set into the holes.
- 5. Connect the Ethernet cable to the clamp connector. (Chapter 3.9)
- 6. Optional connect the cable for operating the door switch to the clamp connector.
- 7. Secure the cable to the plastic housing using a tie-wrap.
- 8. Position the Robin in the hole in such a way that the looped cable fits neatly behind the device.
- 9. Fix the device securely in place using the anti-theft screws supplied in the package.

## 3.6 Installation dimensions Robin ProLine SIP Compact

See the drawing for the dimensions of the Robin ProLine SIP Compact. It ships with a surface mount box.

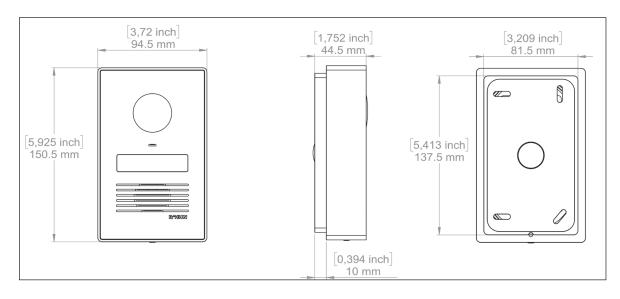

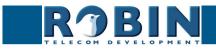

### 3.7 Tools and materials required for mounting the Robin ProLine SIP Compact

The following tools and materials are required when mounting the Robin:

- Masonry or wood drill
- General set of tools
- Allen key (supplied)
- Screw (supplied)
- Tie wrap (supplied)

#### **3.8 Mounting instructions**

Follow the step-by-step plan described below for problem-free mounting of the Robin ProLine SIP Compact.

Step-by-step plan:

- 1. Keep the surface-mounting box in the right place on the wall and make sure it is level.
- 2. Mark the four mounting holes on the wall with a pencil.
- 3. Also mark the point where to make the hole for the doorbell cables.
- 4. Drill the holes.
- 5. Feed the ethernet cable and optionally the relais cables through the drilled hole.
- 6. Screw the surface-mounting box to the wall.
- 7. Connect the unit.
- 8. Place the unit at an angle in the mounting box. Secure the doorbell with the screw and Allen key supplied

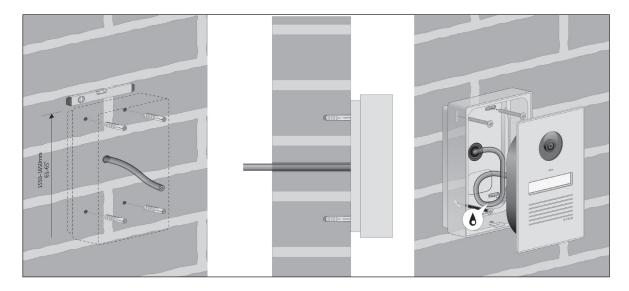

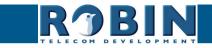

14

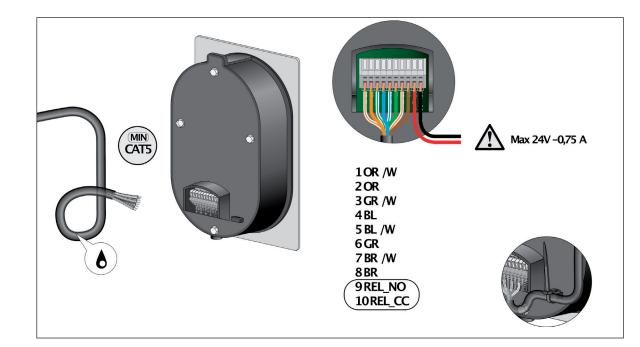

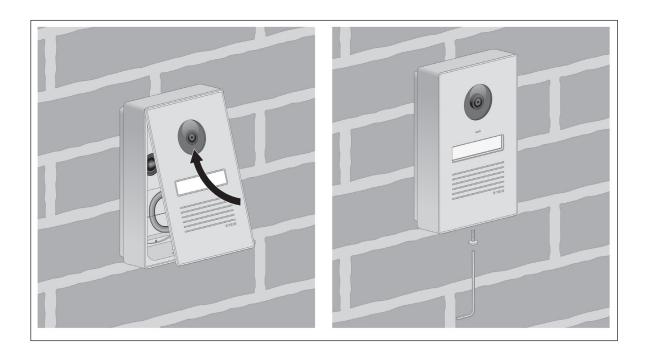

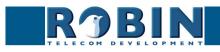

15

## 3.9 Connecting the Robin

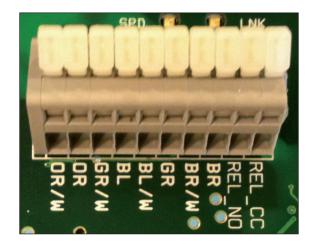

### **Connecting the Robin**

To connect the Robin, use an Ethernet cable, type CAT5(e) or CAT6. The colours of the individual wires match the colour codes below the connector.

To connect to the built-in relay switch, use a second cable.

#### Colour codes

| • OR / W                   | Orange / white                     |
|----------------------------|------------------------------------|
| • OR                       | Orange                             |
| • GR / W                   | Green / white                      |
| • BL                       | Blue                               |
| • BL/W                     | Blue / white                       |
| • GR                       | Green                              |
| <ul> <li>BR / W</li> </ul> | Brown / white                      |
| <ul> <li>BR</li> </ul>     | Brown                              |
| <ul> <li>REL_NO</li> </ul> | Relays connection, 'Normally open' |
| REL_CC                     | Relays connection, 'Common'        |

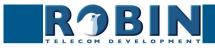

# 4 System installation

#### 4.1 Requirements prior to installation

- Network connection with PoE (Power over Ethernet) is used to power the Robin; the power supply must be 802.3af compatible).
- PC with web browser.
- The following web browsers are supported:
  - FireFox
  - Safari
  - Google Chrome
- USB stick containing the 'Robin Discovery Utility' software and manuals (supplied)
- Network with or without DHCP support (DHCP support is recommended)
- Network cable
- Optional Two-core cable for door switch operation

#### 4.2 Connecting the Robin to a network

Connect the Robin to the network via the network connection socket on the rear. The Robin will boot automatically. This can take up to 60 seconds.

# *!* Note: The length of the Ethernet cable may not exceed 100 metres. This is a limit of the Ethernet standard. *!*

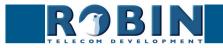

S

#### Windows users:

Copy the 'Robin Discovery Utility' software to a PC that is connected to the network. Start the 'Robin Discovery Utility' software and click the "Play" button. The software will scan for Robin devices in the network. When a Robin is detected, it is displayed in the list. Double-click on the Robin you would like to configure; the web interface for the selected Robin will show.

| 7 Robin Discovery Utility |            |         |
|---------------------------|------------|---------|
| Server Help               |            |         |
| ▶   2                     |            |         |
| Device name               | IP address | Host ID |
|                           |            |         |
|                           |            |         |
|                           |            |         |
|                           |            |         |
|                           |            |         |
|                           |            |         |
|                           |            |         |
|                           |            |         |
|                           |            |         |

#### Mac / Linux users:

Enter the IP address of the Robin in the address bar of the web browser that is installed on your PC in order to access the web interface.

The Robin can now be configured via the web interface (see Chapter 5, Configuration).

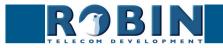

# **5** Configuration

#### 5.1 Logging in to the Robin

The Robin can be used accessed as an 'Administrator' or as a 'User'.

- The Administrator can configure all settings of the Robin. To initially configure the Robin you will need to login as an Administrator.
- The User can only watch live video and optionally control the door opener. A User can't modify settings of the Robin.

The login credentials can be changed in the web interface of the Robin. The default credentials are:

- Administrator Login: admin, Password: 123qwe
- User Login: user, Password: has to be defined

# *!* Note: Change the password immediately after installation, both the Administrator and the User, (menu -System-Security-). The use of strong passwords is highly recommended !

The Robin will warn you when the default password for the Administrator hasn't been changed yet when logging in and will keep warning you until the default password is changed.

| <b>R</b> 3BIN | ProLine SIP 5 MP IP camera (WideAngle) - 1 Button | version 3.6.9 |
|---------------|---------------------------------------------------|---------------|
|               | Username: Password; Topin                         |               |
|               | Login                                             |               |
|               |                                                   |               |

We assume here that the network supports DHCP ('Dynamic Host Configuration Protocol'); if so, all settings such as the IP addresses, netmask, gateway and DNS are automatically populated.

DHCP is a default setting of the Robin. If the network does not offer DHCP, the network details must be set manually.

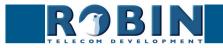

#### 5.2 Configuration of the Robin

The configuration program for the Robin features 5 sections; 'Telephony', 'Audio', 'Video', 'Network' and 'System'.

#### 'Telephony'

In the 'Telephony' section, you configure all of the settings that are required for the communication part of the Robin.

#### 'Audio'

In the 'Audio' section, various modifications to the sound and sound processing features of the Robin can me made, such as loudspeaker volume, microphone sensitivity and echo suppression.

'Video' (on Robin devices with integrated camera)

In the 'Video' section, you can optimise the image quality, view the live video and set the areas of the image to which the camera will respond (motion).

#### 'Network'

In the 'Network' section, you can view and change the network configuration settings for the Robin.

#### 'System'

In the 'System' section, you can view and change the settings that influence standard operation of the Robin. It also contains the 'log files', for easier problem solving.

*! Note: In the Robin software you'll note 'APPLY SETTINGS' buttons. Use these buttons to confirm and activate all the changed settings. !* 

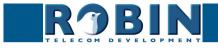

### 5.2.1 Telephony

### 5.2.1.1 Telephony / SIP

This is where you enter the data required for registering on an IP-PBX or with a VoIP provider. If the Robin is used for a direct connection (Peer2Peer / P2P) to the telephone handset (without using an IP-PBX or VoIP provider), registration is not required.

The Robin can make use of a second SIP proxy / Register server for failover purposes. It will only be activated if the 'Primary' server fails.

*!* Note: A secondary SIP proxy of Register server can only be used if both the SIP proxy or Register servers use the same login credentials. It is recommended to set the 'Expires' time to 300 seconds. (The maximum time between switching servers will be 5 minutes) !

|                                                                                                    | letwork System                                          |   |
|----------------------------------------------------------------------------------------------------|---------------------------------------------------------|---|
| Phonebook Call settings                                                                                                    | Call log Control                                        |   |
|                                                                                                    |                                                         |   |
| SIP settings                                                                                                    |                                                         | _ |
| Enable Teams mode                                                                                                    |                                                         |   |
| <ul> <li>SIP protocol</li> </ul>                                                                                                    | Udp ¢                                                   |   |
| SIP proxy / Registar                                                                                                    | lp or hostname                                          |   |
| SIP proxy port number                                                                                                    | 5060                                                    |   |
| Line ID                                                                                                    |                                                         |   |
| Authentication Username                                                                                                    |                                                         |   |
| Password                                                                                                    |                                                         |   |
| Register                                                                                                    |                                                         |   |
| SIP advanced                                                                                                    |                                                         |   |
| SIP advanced                                                                                                    | 0                                                       |   |
| Outbound proxy<br>Dnssrv                                                                                                    |                                                         |   |
| Outbound proxy<br>Dnssrv<br>SIP DSCP Class                                                                                                    | C83 :                                                   |   |
| Outbound proxy<br>Dnssrv<br>SIP DSCP Class<br>Audio RTP DSCP Class                                                                                                    | CS3 :<br>EF :                                           |   |
| Outbound proxy<br>Dnssrv<br>SIP DSCP Class<br>Audio RTP DSCP Class<br>Video RTP DSCP Class                                                                                                    | CS3 = 2<br>(FF = 9<br>(AF41 = 2                         |   |
| Outbound proxy<br>Dnssrv<br>SIP DSCP Class<br>Audio RTP DSCP Class<br>Video RTP DSCP Class<br>Audio RTP port start                                                                               | CSS 6<br>EF 9<br>4400                                   |   |
| Outbound proxy<br>Dnssrv<br>SIP DSCP Class<br>Audio RTP DSCP Class<br>Video RTP DSCP Class<br>Audio RTP port start<br>Audio RTP port end                                                         | CS3 0<br>EF 0<br>AF41 0<br>4000                         |   |
| Outbound proxy<br>Dnssrv<br>SIP DSCP Class<br>Audio RTP DSCP Class<br>Video RTP DSCP Class<br>Audio RTP port start<br>Audio RTP port end<br>Video RTP port start                                 | CS3 =<br>EF = 9<br>AF41 = 0<br>4000<br>4409             |   |
| Outbound proxy<br>Dnssrv<br>SIP DSCP Class<br>Audio RTP DSCP Class<br>Video RTP DSCP Class<br>Audio RTP port start<br>Audio RTP port end<br>Video RTP port end                                   | CSS 8<br>EF 8<br>AF41 8<br>4000<br>4490<br>4500         |   |
| Outbound proxy<br>Dhssrv<br>SIP DSCP Class<br>Video RTP DSCP Class<br>Video RTP DSCP Class<br>Audio RTP port start<br>Audio RTP port end<br>Video RTP port end<br>RTP port end<br>RTP port endom | CS3 3<br>EF 9<br>A741 3<br>4000<br>4499<br>4500<br>5000 |   |
| Outbound proxy<br>Dnssrv<br>SIP DSCP Class<br>Audio RTP DSCP Class<br>Video RTP DSCP Class<br>Audio RTP port start<br>Audio RTP port end<br>Video RTP port end                                   | CSS 8<br>EF 8<br>AF41 8<br>4000<br>4490<br>4500         |   |

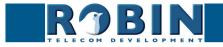

# SIP registration

| <ul> <li>Enable Teams mode</li> </ul>                      | Activates the Microsoft Teams mode. The necessary<br>audio and video settings for Microsoft Teams and the<br>CyberGate service are set |
|------------------------------------------------------------|----------------------------------------------------------------------------------------------------|
| SIP protocol                                               | Select the SIP protocol, UDP or TCP, UDP is default                                                                                    |
| <ul> <li>SIP proxy / registar</li> </ul>                   | Enter the IP address or hostname for the IP-PBX or VoIP provider                                                                       |
| <ul> <li>SIP proxy port number</li> </ul>                  | Enter the IP port number for the IP-PBX or VoIP provider                                                                               |
| <ul> <li>Use secondary SIP proxy /<br/>Registar</li> </ul> | <i>Optional</i> - Enter the IP address or hostname for the IP-PBX or VoIP provider                                                     |
| <ul> <li>Line ID</li> </ul>                                | Enter the Line-ID. If not available, use the same name as the 'Authentication Username'                                                |
| <ul> <li>Authentication Username</li> </ul>                | Enter the username for registration to the IP-PBX or VoIP provider                                                                     |
| <ul> <li>Password</li> </ul>                               | Enter the for registration to the IP-PBX or VoIP pro-<br>vider                                                                         |
| <ul> <li>Register</li> </ul>                               | Activates or deactivates registration to for registration to the IP-PBX or VoIP provider                                               |
| <ul> <li>Expires</li> </ul>                                | Period of time during which the SIP door intercom can register.                                                                        |
| Registration status                                        | Shows registration status                                                                                                    |

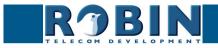

С

## SIP advanced:

| Outbound proxy                           | Select this option when a SIP proxy server is used                  |
|------------------------------------------|---------------------------------------------------------------------|
| <ul> <li>Outbound proxy host</li> </ul>  | Enter the IP address or hostname of the proxy server                |
| <ul> <li>Outbound proxy port</li> </ul>  | Enter the IP port of the proxy server                               |
| <ul> <li>DNSsrv</li> </ul>               | Select this option when DNSsrv is used                              |
|                                          |                                                                     |
| DSCP Class                               | The DSCP class is used for Quality of Service.                      |
| <ul> <li>SIP DSCP Class</li> </ul>       | Select the DSCP class for all SIP traffic                           |
| Audio RTP DSCP Class                     | Select the DSCP class for RTP audio                                 |
| Video RTP DSCP Class                     | Select the DSCP class for RTP video                                 |
|                                          |                                                                     |
| <ul> <li>Audio RTP port start</li> </ul> | Enter the lowest IP port that may be used for the RTP audio stream  |
| <ul> <li>Audio RTP port end</li> </ul>   | Enter the highest IP port that may be used for the RTP audio stream |
| <ul> <li>Video RTP port start</li> </ul> | Enter the lowest IP port that may be used for the RTP video stream  |
| <ul> <li>Video RTP port end</li> </ul>   | Enter the highest IP port that may be used for the RTP video stream |
| <ul> <li>RTP port random</li> </ul>      | Use random RTP ports (within the specified range)                   |
| <ul> <li>Keep alive</li> </ul>           | Enable keep alive packages                                          |
| Enable REFER                             | Accept 'REFER' packages (off by default)                            |

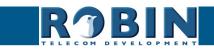

С

#### 5.2.1.2 Telephony / Phonebook

Multiple telephone numbers can be entered in the phone book. These can be used as input elsewhere, for example when setting up 'Schedules'.

A 'Profile' can be associated with each 'Phonebook entry'. A 'Profile' is a set of audio and video settings. This allows definition of individual settings for each telephone number.

# *!* Note: When 'Enable Teams mode' is activated, a default Teams profile is set. The 'Profiles' menu is hidden in 'Enable Teams mode'. *!*

When using a Robin ProLine with Keypad, an extra menu will be visible, called 'Preset'. Within the 'Preset' menu you can create a list with presets. Every preset can contain up to three phone numbers, for instance a fixed phone, a mobile phone and an extra phone. As soon as a preset is chosen using the Keypad, the intercom will first try to connect to the first number. If the first number is engaged or not answering it will continue wit the second number. If the second number is engaged or not answering it will continue wit the third number. Each preset can also contain an e-mail address and a PIN code. The e-mail address can be used for sending an e-mail containing a photo of the person using the intercom. The PIN code of (6 digits) can be used to open the door.

| ROBIN Robin SmartView                                                | version dev-4474<br>Logged in as 'admin' (logout) |
|----------------------------------------------------------------------|---------------------------------------------------|
| SIP Phonebook Call settings Call log Control                         |                                                   |
| Description     Number     Profile     Alow register  Acopy settings |                                                   |
| © Copyright 2009-2013 Robin Telecom                                  |                                                   |

#### Phonebook:

The green '+' creates a new line. The '>>' behind a line opens the details for this line. The red X behind a line deletes the line from the list.

| Description                        | The name that is associated with this number                                                           |
|------------------------------------|----------------------------------------------------------------------------------------------------|
| <ul> <li>Number</li> </ul>         | The value entered for the telephone number (see comment)                                               |
| Profile                            | If required, you can select a 'Profile' for this number                                                |
| <ul> <li>Allow register</li> </ul> | Select this option if the Robin SV has to support a<br>'Peer to Peer' connection with a telephone set* |

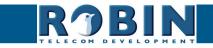

- ! Note: The number can be entered in multiple ways.
  - 1. Just the number (e.g. 104, 1002, 6032 etc.). The handset is located on a connected IP-PBX in the same network or using a VoIP provider.
  - 2. The number, followed by the IP address of the handset that is to be dialled (e.g. 1000@10.0.0.53, 102@192.168.1.21 etc.). The handset and the Robin are connected to each other directly, i.e. the call is not routed via a IP-PBX or VoIP provider. The Robin SV dials the handset directly.

\* Peer to Peer connection: If a direct connection between the Robin and a telephone set is required - without the use of a IP-PBX or VoIP provider - please check our whitepaper: How-To\_Peer-to-ENG.pdf on the supplied USB drive or on our support website: http://support.robintele. com

Profiles:

Define profiles. A profile is a set of audio- and video related settings.

The green '+' creates a new line. The '>>' behind a line opens the details for this line. The red X behind a line deletes the line from the list.

| RJBIN                       | Robin SmartView  |                                   | version dev-4474<br>Logged in as 'admin' (loggout) |
|-----------------------------|------------------|-----------------------------------|----------------------------------------------------|
| Telephony Audio Video Net   | work System      |                                   |                                                    |
| SIP Phonebook Call settings | Call log Control |                                   |                                                    |
|                             |                  |                                   |                                                    |
| Entry                       |                  |                                   |                                                    |
| X Delete Entry              |                  |                                   |                                                    |
|                             |                  |                                   |                                                    |
| Description                 |                  |                                   |                                                    |
| Codec ulaw                  |                  |                                   |                                                    |
| Codec alaw                  |                  |                                   |                                                    |
| Codec gsm                   | -                |                                   |                                                    |
| DTMF event payload type     | 101              |                                   |                                                    |
| Codec h264                  |                  |                                   |                                                    |
| Videosize                   | 320x240 \$       |                                   |                                                    |
| H264 payload type           | 99               |                                   |                                                    |
| Variable bit rate           |                  |                                   |                                                    |
| Bitrate (kbps)              | 1024 \$          |                                   |                                                    |
| Apply settings              |                  |                                   |                                                    |
|                             |                  |                                   |                                                    |
|                             |                  |                                   |                                                    |
|                             |                  |                                   |                                                    |
|                             |                  | Copyright 2009-2013 Robin Telecom |                                                    |

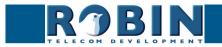

| Description                                     | The name that is associated with this profile                                                       |
|-------------------------------------------------|----------------------------------------------------------------------------------------------------|
| Codec ulaw                                      | Support for the G.711 ulaw audio codec                                                              |
| Codec alaw                                      | Support for the G.711 alaw audio codec                                                              |
| Codec gsm                                       | Support for the GSM audio codec                                                                     |
| <ul> <li>DTMF event payload<br/>type</li> </ul> | Change the 'payload type' for DTMF signal transmis-<br>sion. (default value is 101)                 |
| Codec h264                                      | Support for the H.264 video codec                                                                   |
| Videosize                                       | Set the resolution for the video*                                                                   |
| <ul> <li>H264 payload type</li> </ul>           | Change the 'payload type' for H.264 video codec.<br>(default value is 99)                           |
| Variable bitrate                                | Support for variable bitrate                                                                        |
| <ul> <li>Bitrate (kbps)</li> </ul>              | Select the maximum video bit rate. A high bit rate = higher video quality but more bandwidth usage. |

*!* Note: The selected video resolution has to be supported by the device. If the resolution is not compatible, video distortion can occur. *!* 

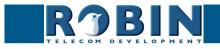

C

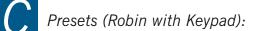

| TELECOM D      | Kobin SmartView     Video Network System | version dev-4474<br>Logged in as 'admin' (logout) |
|----------------|------------------------------------------|---------------------------------------------------|
| SIP Phoneboo   | K Call settings Call log Control         |                                                   |
|                |                                          |                                                   |
| Preset         |                                          |                                                   |
| 样 Delete Pres  | ət                                       |                                                   |
| = Id           |                                          |                                                   |
| First          | \$                                       |                                                   |
| Second         | \$                                       |                                                   |
| Third          | \$                                       |                                                   |
| Email          | •                                        |                                                   |
| Pin            |                                          |                                                   |
| Apply settings |                                          |                                                   |
|                |                                          |                                                   |
|                | © Copyright 2009-2013 Robin Telecom      |                                                   |

The green '+' creates a new line. The '>>' behind a line opens the details for this line. The red X behind a line deletes the line from the list.

| • Id                       | The (unique) preset number (eg. the apartment number)                                                                 |
|----------------------------|----------------------------------------------------------------------------------------------------|
| • First                    | Select the first number to dial                                                                                       |
| <ul> <li>Second</li> </ul> | Select the second number to dial                                                                                      |
| • Third                    | Select the third number to dial                                                                                       |
| • Email                    | Select the e-mail address for this preset. Define<br>the e-mail addresses in the menu -Network-Mail-,<br>Address book |
| • Pin                      | Define the 6-digit PIN code for this preset                                                                           |

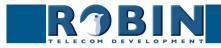

5.2.1.3 Telephony / Call settings (Robin with 1, 2, 4 buttons)

| <b>RJBIN</b>                                                         | Robin SmartView | Logged in as 'admin' (logou |
|----------------------------------------------------------------------|-----------------|-----------------------------|
| Telephony Audio Video Net                                            | r               |                             |
| SIP Phonebook Call settings                                          |                 |                             |
| Call priority                                                        |                 |                             |
| First +                                                              |                 |                             |
| Second 🔹                                                             |                 |                             |
| Third +                                                              |                 |                             |
| Email 🔹                                                              |                 |                             |
| Schedule                                                             |                 |                             |
| Add Timeslot                                                         |                 |                             |
| The Timeslots is currently empty                                     |                 |                             |
| General                                                              |                 |                             |
| Auto answer                                                          |                 |                             |
| Auto answer delay                                                    | 1 seconds       |                             |
| <ul> <li>No answer timeout</li> <li>Max call duration</li> </ul>     | 60 seconds      |                             |
| <ul> <li>Max call duration</li> <li>Call status</li> </ul>           | idle            |                             |
| - Gail status                                                        |                 |                             |
| Video compatibility mode                                             |                 |                             |
| <ul> <li>Video compatibility mode</li> <li>Apply settings</li> </ul> |                 |                             |
|                                                                      |                 |                             |

#### Call priority:

The Robin can dial up to three numbers in a set sequence. If the first number is engaged or not answering\* it will continue wit the second number. If the second number is engaged or not answering it will continue wit the third number.

For the 2 and 4 button equipped Robins the call priority settings can be defined for each individual button.

| • | First  | Select the first number to dial  |
|---|--------|----------------------------------|
| • | Second | Select the second number to dial |
| - | Third  | Select the third number to dial  |

\* Change the duration in -Telephony-Call settings-General- using the 'No answer timeout' option.

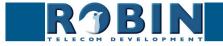

#### Schedules:

The Robin features a 'Schedule' function. The schedules can be defined in the menu -System-Schedules-.

This function allows you to set multiple timeslots: e.g. office hours, lunch break, etc. Consequently, during the lunch break the Robin can be set to dial a different telephone number from that configured for normal working hours.

The timeslots are not prioritised so they must be set consecutively, e.g.:

8:30-12:29 morning -> call reception 12:30-13:00 lunch -> call a mobile phone 13:01-17:00 afternoon -> call reception

*!* Note: When the 'Schedule' function is in use, timeslots take priority over the 'First, Second and Third' settings in -Telephony-Call settings-Call priority-. The intercom checks whether a timeslot is active based on the current time, if not, it reverts to the settings for 'First, Second and Third'. *!* 

For the 2 and 4 buttons equipped Robins the schedule settings can be defined for each individual button.

Timeslots:

The green '+' creates a new line. The '>>' behind a line opens the details for this line. The red X behind a line deletes the line from the list.

| Telephony Audio Video Network System                                | version dev-4457<br>Logged in as 'admin' (logout) |
|---------------------------------------------------------------------|---------------------------------------------------|
| SIP Phonebook Call settings Call log Control                        |                                                   |
| Timeslot Schedule                                                   |                                                   |
| Extension     Apply settings      Copyright 2009-2013 Robin Telecom |                                                   |
|                                                                     |                                                   |

| - | Schedule  | Select the defined schedule |
|---|-----------|-----------------------------|
| • | Extension | Select the number to dial   |

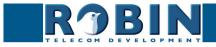

Configuration

| • | Auto answer       | Enables auto answering of incoming calls to the intercom (off by default) |
|---|-------------------|---------------------------------------------------------------------------|
| • | Auto answer delay | Answer incoming calls after X seconds                                     |
| • | No answer timeout | End call attempt after X seconds                                          |
| • | Max call duration | Maximum duration of a call ( $0=$ no limit)                               |
|   | Call status       | Displays the status of the phone functionality of the Robin               |

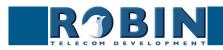

# 5.2.1.4 Telephony / Call settings (Robin with Keypad)

| R  BIN ProLine SIP 5 MP IP camera (WideAngle) - Keypad | Logged in as 'admin' (i |
|--------------------------------------------------------|-------------------------|
| lephony Audio Video Network System                     |                         |
| P Phonebook Call settings Call log Control             |                         |
|                                                        |                         |
| Keypad                                                 |                         |
| Preset to call when i-button pressed 1 +               |                         |
| Backlight brightness 22                                |                         |
| Beep volume 6                                          |                         |
| Beep frequency 700                                     |                         |
| Beep duration 2                                        |                         |
| Max preset length 4                                    |                         |
| General                                                |                         |
| Auto answer                                            |                         |
| Auto answer delay 1 seconds                            |                         |
| No answer timeout 60 seconds                           |                         |
| Max call duration 0 minutes                            |                         |
| Call status idle                                       |                         |
| Video compatibility mode                               |                         |
|                                                        |                         |
| Apply settings                                         |                         |
|                                                        |                         |

Keypad:

| <ul> <li>Preset to call when<br/>i-button pressed</li> </ul> | Select the preset (menu -Telephony-Phonebook-) for the 'i'-key on the Keypad                                                                                                    |
|--------------------------------------------------------------|----------------------------------------------------------------------------------------------------|
| <ul> <li>Backlight brightness</li> </ul>                     | Change the intensity of the Keypad backlight                                                                                                    |
| <ul> <li>Beep volume</li> </ul>                              | Change the volume of the Keypad keys beep                                                                                                    |
| <ul> <li>Beep frequency</li> </ul>                           | Change the frequency of the Keypad keys beep                                                                                                    |
| <ul> <li>Beep duration</li> </ul>                            | Change the duration of the Keypad keys beep                                                                                                    |
| <ul> <li>Max preset length</li> </ul>                        | Define the maximum length of the preset. If for<br>example the length is three, 999 is the highest<br>number to dial. (for two it is 99 en for one it is 9). If<br>the maximum length is reached the intercom will dial<br>automatically |

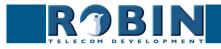

C

General:

| <ul> <li>Auto answer</li> </ul>       | Enables auto answering of incoming calls to the intercom    |
|---------------------------------------|-------------------------------------------------------------|
| <ul> <li>Auto answer delay</li> </ul> | Answer incoming calls after X seconds                       |
| <ul> <li>No answer timeout</li> </ul> | End call attempt after X seconds                            |
| <ul> <li>Max call duration</li> </ul> | Maximum duration of a call $(0=no limit)$                   |
| Call status                           | Displays the status of the phone functionality of the Robin |

#### 5.2.1.5 Telephony / Call log

The call log presents an overview of all the call events to and from the Robin.

You can delete the complete log file using the red X alongside the 'Delete all rows' label. You can delete individual log lines by clicking the red X behind the log line in question.

Call log:

| RJBIN                                                                                                    | Robin SmartViev                                             | w                                  | version der<br>Logged in as 'admin' (loge |
|----------------------------------------------------------------------------------------------------|-------------------------------------------------------------|------------------------------------|-------------------------------------------|
| elephony Audio Video Network System                                                                                                    |                                                             |                                    |                                           |
| P Phonebook Call settings Ca                                                                                                    | all log Control                                             |                                    |                                           |
|                                                                                                    |                                                             |                                    |                                           |
|                                                                                                    |                                                             |                                    |                                           |
|                                                                                                    |                                                             |                                    |                                           |
| Call log                                                                                                    |                                                             |                                    |                                           |
|                                                                                                    |                                                             |                                    |                                           |
| •                                                                                                    |                                                             |                                    |                                           |
| X Delete all Call list                                                                                                    |                                                             |                                    |                                           |
| A Delete all Call list                                                                                                    | ar Direc                                                    | tion Answered Result               |                                           |
| •                                                                                                    |                                                             | tion Answered Result               |                                           |
| Time         Number           1970-01-01 01:00:37 +0100         Image: Content of the second second sec | @10.0.0.99 outgo                                            | bing 🗹 hangup 样                    |                                           |
| Modelete all Call list           Time         Number           1970-01-01 01:00:37 +0100         0                                                                                                    | @10.0.0.99 outgoi<br>@10.0.0.99 outgoi                      | bing ✓ hangup ¥<br>bing ✓ hangup ¥ |                                           |
| Time         Number           1970-01-01 01:00:37 +0100         1970-01-01 01:01:03 +0100           1970-01-01 01:01:28 +0100         1970-01-01 01:01:28 +0100                                                                                                    | @10.0.0.99 outgoi<br>@10.0.0.99 outgoi<br>@10.0.0.99 outgoi | bing                               |                                           |
| Modelete all Call list           Time         Number           1970-01-01 01:00:37 +0100         0                                                                                                    | @10.0.0.99 outgoi<br>@10.0.0.99 outgoi                      | bing                               |                                           |
| Time         Number           1970-01-01 01:00:37 +0100         1970-01-01 01:01:03 +0100           1970-01-01 01:01:28 +0100         1970-01-01 01:01:28 +0100                                                                                                    | @10.0.0.99 outgoi<br>@10.0.0.99 outgoi<br>@10.0.0.99 outgoi | bing                               |                                           |
| Time         Number           1970-01-01 01:00:37 +0100         1970-01-01 01:01:03 +0100           1970-01-01 01:01:28 +0100         1970-01-01 01:01:28 +0100                                                                                                    | @10.0.0.99 outgoi<br>@10.0.0.99 outgoi<br>@10.0.0.99 outgoi | bing                               | © Copyright 2009-2013 Robin Telecom       |

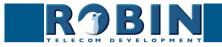

## 5.2.1.6 Telephony / Control

The Control menu allows you to manually initiate and end a call from the Robin.

| Telephony Audio Video Network                                             | Robin SmartView                     |                                   | version dev-4457<br>Logged in as 'admin' (logout) |
|---------------------------------------------------------------------------|-------------------------------------|-----------------------------------|---------------------------------------------------|
| SIP Phonebook Call settings Ca                                            | l log Control                       |                                   |                                                   |
| Call Hangup Registration status Registration status secondary Call status | Cal<br>Harguo<br>registered<br>idle |                                   | -                                                 |
|                                                                           |                                     | Copyright 2009-2013 Robin Telecom |                                                   |

Call:

| Call                                                  | Initiate a call using the 'Call' button                                         |
|-------------------------------------------------------|---------------------------------------------------------------------------------|
| <ul> <li>Hangup</li> </ul>                            | End a call using the 'Hangup' button                                            |
| <ul> <li>Registration status</li> </ul>               | Shows the IP-PBX or VoIP provider registration status                           |
| <ul> <li>Registration status<br/>secundary</li> </ul> | Optional: Shows the secondairy IP-PBX or VoIP pro-<br>vider registration status |
| Call status                                           | Shows the Robins call status (idle, ringing, con-<br>nected)                    |

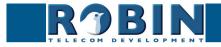

C

## 5.2.2 Audio

#### 5.2.2.1 Audio / Settings

In this menu you can control all audio related settings such as speaker volume and microphone sensitivity.

| RJBI                                                                                                  | ProLine SIP 5 MP IP camera (WideAngle) - 1 Button | ven<br>Logged in as 'admin' ( |
|----------------------------------------------------------------------------------------------------|---------------------------------------------------|-------------------------------|
| Telephony Audio Video                                                                                 |                                                   |                               |
| Settings Detection Media                                                                              |                                                   |                               |
|                                                                                                    |                                                   |                               |
| Settings                                                                                              |                                                   |                               |
| Settings                                                                                              |                                                   |                               |
| -                                                                                                    |                                                   |                               |
| Speaker volume                                                                                        |                                                   |                               |
| <ul> <li>Speaker volume</li> <li>Microphone sensitivity</li> </ul>                                    | 40                                                |                               |
| <ul> <li>Speaker volume</li> <li>Microphone sensitivity</li> <li>Tone volume</li> </ul>               | 40                                                |                               |
| <ul> <li>Speaker volume</li> <li>Microphone sensitivity</li> <li>Tone volume</li> <li>Mute</li> </ul> | 40<br>2<br>OF 2                                   |                               |

### Settings:

| Speaker volume                                                | Change the speaker volume                                                                                                    |
|---------------------------------------------------------------|----------------------------------------------------------------------------------------------------|
| Microphone sensitivity                                        | Change the microphone sensitivity                                                                                                    |
| Tone volume                                                   | Change the tone volume                                                                                                    |
| <ul> <li>Mute</li> </ul>                                      | Tones incoming: All incoming tones of a call (phone<br>-> Robin)<br>Tones all: All of the Robin generated tones<br>All audio: Mute all output (listen-in function)    |
| Generate test tone                                            | Play a test tone                                                                                                    |
| Echo canceler                                                 | Select the echo canceller mode                                                                                                    |
| <ul> <li>Denoise</li> </ul>                                   | By default, all background noise will be filtered to<br>improve the sound quality. In a loud environment the<br>sound quality might improve by disabling this feature |
| <ul><li>Half duplex setting only:</li><li>Vox level</li></ul> | Set the switch level of the microphone / speaker                                                                                                    |
| <ul> <li>Vox hyst</li> </ul>                                  | Modify this setting to smoothen the switch between sending and transmitting                                                                                           |

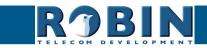

 $\mathcal{C}$ 

Configuration

- Off, no echo cancellation
- Adaptive, active echo cancellation. Allows two-way simultaneous communication
- Half-duplex, makes use of sound detection to switch between speaker or microphone. This disables simultaneous two-way communication. You either speak or listen.

With the echo canceller set to 'half duplex' a 'Vox level' slider is visible. It allows you to set the switch level of the microphone / speaker

# *!* Note: Tuning the 'Vox level' is necessary to establish good communication when set to 'half-duplex'. *!*

## 5.2.2.2 Audio / Detection

The Robin is capable of detecting sound through its microphone.

This detection can trigger 'Actions' such as activation of a relay switch or automatic calling to a phone set. These actions can be defined in the menu -System-Events-.

Depending on the location of the Robin and the type of sound that should trigger the detection, two parameters can be set: the volume and the duration.

Short audio spikes can be filtered by increasing the duration setting. Background noise can be filtered by increasing the threshold.

| ROBINN Robin SmartView   | venion dev-4457<br>Logged in as 'admin' (logout) |
|--------------------------|--------------------------------------------------|
| Settings Detection Media |                                                  |
| Audio detection          |                                                  |

Audio detection:

| • | Enabled  | Enable or disable the audio detection        |
|---|----------|----------------------------------------------|
| - | Treshold | Change the volume threshold of the detection |
| - | Duration | Change the audio duration of the detection   |

The colour of the bars is green (= no detection) or red (= detection) The red line indicates the boundary of the detection area.

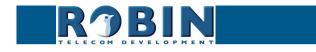

#### 5.2.2.3 Audio / Media

The Media menu allows you to import audio files into the intercom and play them through the speaker. You can use this to change the tone of the button and the ringback tone, so you can customize the melody that plays when you use the Robin. Use it for:

- Events
- Phone related functions (button, ring back, ring, disconnect, busy)

| Telephony Audio Video Network System Settings Datection Media                                                                                                    | ROBIN ProLine SIP 5 MP IP camera (WideAngle) - Keypad | version 3.8.10<br>Logged in as 'admin' (logout) |
|----------------------------------------------------------------------------------------------------|-------------------------------------------------------|-------------------------------------------------|
| upload<br>• Upload status Idle<br>• Status<br>• File upload<br>• Modu % Delete al Media<br>Name Play<br>modus/skin<br>• May Media % Delete al Media<br>Name Play<br>modus/skin<br>• May Media % Delete al Media<br>Name Play<br>modus/skin<br>• May Media<br>* Add Media % Delete al Media<br>Name Play<br>modus/skin<br>• May Media<br>* Add Select                                                                                                    | lephony Audio Video Network System                    |                                                 |
| Upload status dife Status Upload status dife Upload status dife Status Upload status dife Garget Status File Upload status dife Tele Tele Upload status dife Status File Upload status dife Status File Upload status dife Status File Detected Media Detected Media Status File Status File Status                                                                                                    | ttings Detection Media                                |                                                 |
| Upload status ldle     Status     Status     Fije upload     media_lfst     Madd & Deete al Media     Market      Play     media_fait     media_fait                                                                                                    |                                                       |                                                 |
| Status     Fic upbad Apyrama      Add Mada      Delete all Meda      Mare     Play      media      Mare          Play           mare          Play           mare          mare          mare                                                                                                    | upload                                                |                                                 |
| File upload  Approximation      Add Media % Delete all Media  Name Play      ding dots/b/h @ my ) > X      ding dots/b/h @ my ) > X      ding dots/b/h @ my ) = X      ding dots/b/h @ my ) = X      ding dots/b/h @ my ) = X      ding dots/b/h @ my ) = X      ding dots/b/h @ my ) = X      ding dots/b/h @ my ) = X      ding dots/b/h @ my ) = X      ding dots/b/h @ my ) = X      ding dots/b/h @ my ) = X      ding dots/b/h                                                                                                    | Upload status Idle                                    |                                                 |
| Redrivermons       media_list       Made Media & Desite all Media       Name       ging dengkong       ging dengkong       ging dengkong       gatar       gatar <t< td=""><td><ul> <li>Status</li> </ul></td><td></td></t<>                                                                                                    | <ul> <li>Status</li> </ul>                            |                                                 |
| media_list<br>Maria & Delete all Media<br>Name Piay<br>@ing-domp-long Piay >>><br>@ing-domp-long Piay >>><br>@ing-domp-long Piay >>><br>@ing-domp-long Piay >>><br>@ing-domp-long Piay >>><br>@ing-domp-long Piay >>><br>@ing-domp-long Piay >>><br>piam Piay >>><br>Piay >>><br>Piay >>><br>Piay >>><br>Piay >>><br>Piay >>><br>Piay >>><br>Piay >>>><br>Piay >>><br>Piay >>>><br>Piay >>>><br>Piay >>>><br>Piay >>>><br>Piay >>>><br>Piay >>>><br>Piay >>>><br>Piay >>>><br>Piay >>>><br>Piay >>>><br>Piay >>>><br>Piay >>>><br>Piay >>>><br>Piay >>>>><br>Piay >>>>><br>Piay >>>>>>>>>>>>>>>>>>>>>>>>>>>>>>>>>>>>                                                                                                    | = File upload                                         |                                                 |
| media_list<br>Add Media % Deleb all Media<br>Name Play<br>ming-domphon Play X<br>ming-domphon Play X<br>ming-domphon Play                                          | Archivestimes                                         |                                                 |
| Add Mada                                                                                                    | Appy sarungs                                          |                                                 |
| Add Mada                                                                                                    | media list                                            |                                                 |
| Name Play<br>Growdowskin Reg > X<br>Growdowske Reg > X<br>Growdowske Reg > X<br>gatar Reg > X<br>gatar Reg > X<br>Joge Justice Reg > X<br>Joge Justice Reg > X<br>Joge Justice Reg > X<br>Joge Justice Reg > X<br>Joge Justice Reg > X<br>Joge Justice Reg > X<br>Joge Justice Reg > X<br>Joge Justice Reg > X<br>Joge Justice Reg > X<br>Joge Justice Reg > X<br>Joge Justice Reg > X<br>Joge Justice Reg > X<br>Joge Justice Reg > X<br>Joge Justice Reg > X<br>Justice Reg > X<br>Just |                                                       |                                                 |
| Grag damp kapin     (Fig)     > M       Grag damp kapin     (Fig)     > M       Grag damp kapin     (Fig)     > M       grad mr     (Fig)     > M       grad mr     (Fig)     > M       grad mr     (Fig)     > M       grad mr     (Fig)     > M       grad mr     (Fig)     > M       grad mr     (Fig)     > M       grad mr     (Fig)     > M       grad mr     (Fig)     > M       factor     (Fig)     > M       Add Select                                                                                                    |                                                       |                                                 |
| and dougleng     Play     X       and douglengtow     Play     X       plan     Play     X       plan     Play     X       Adorgenetic selection     *                                                                                                    | ding-dang-high Play >> 🗶                              |                                                 |
| ing-dorg-bow (ng) ≫ ¥<br>patar (ng) ≫ ¥<br>patar (ng) ≫ ¥<br>patar (ng) ≫ ¥<br>fano (ng) → ¥<br>Add Select                                                                                                    | ding-dang-long Pisy >> 🗶                              |                                                 |
| puter Paro Pay ≫ X<br>paro Pay ≫ X<br>(Apy settings)<br>tona_selecton<br>◆ Add Select                                                                                                    | ding-dong-low Play >> 🗶                               |                                                 |
| pare may >> >> >> >> >> >> >> >> >> >> >> >> >>                                                                                                    | outar Play >> 🗶                                       |                                                 |
| Andy serios                                                                                                    | ciano Plavi » 🐇                                       |                                                 |
| tone_selection                                                                                                    |                                                       |                                                 |
| Add Select                                                                                                    | Apply settings                                        |                                                 |
| Add Select                                                                                                    |                                                       |                                                 |
|                                                                                                    |                                                       |                                                 |
| The Calendar Strength and the                                                                                                    | * Avu Salou                                           |                                                 |
|                                                                                                    | The Select is currently empty                         |                                                 |

#### Upload:

| Upload status | Shows the upload status                               |
|---------------|-------------------------------------------------------|
| Status        | Shows the result of the uploaded file                 |
| • File        | Select the file to upload (wav of mp3), max. size 1MB |

#### Media list:

The Robin ships with some audio files preloaded.

The green '+' creates a new line. The '>>' behind a line opens the details for this line. The red X behind a line deletes the line from the list.

| Name   | The name that is associated with this audio file     |
|--------|------------------------------------------------------|
| ■ Play | Plays the audio file through speaker of the intercom |

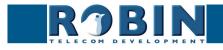

#### Tone selection:

Select an audio file to play for a selected phone related function (ring, ringback, disconnect, busy).

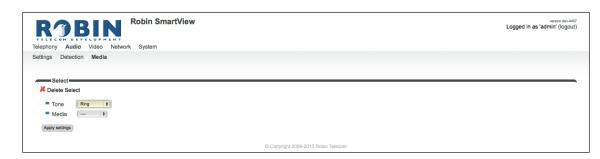

The green '+' creates a new line. The '>>' behind a line opens the details for this line. The red X behind a line deletes the line from the list.

| Tone                      | Select the phone related function:<br><b>Button</b> - Sounds when the button is pushed<br><b>Ring back</b> - Sounds when the Robin is calling a number<br><b>Ring</b> - Sounds when a someone is calling to the Robin<br><b>Disconnect</b> - Sounds when te call is ended<br><b>Busy</b> - Sounds when the called number is busy |
|---------------------------|----------------------------------------------------------------------------------------------------|
| <ul> <li>Media</li> </ul> | Select the audio file:                                                                                                    |

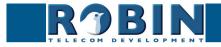

5.2.3 Video (Robin with integrated camera)

#### 5.2.3.1 Video / Live

Shows real time video captured by the camera. Double click on the image to toggle between full screen video or default size video.

By using the on-screen controls in the upper right corner of the image you can modify the brightness of the image.

The three buttons below the video frame functions as controls for the built-in relays switch. They are used for:

- Switching off (Close)
- Switching on (Open)
- Switch on and after a predefined time automatically off (Pulse)

# *! Note: These three buttons are only visible if the option: ' User can control door opener' (-System-Security-) is enabled. !*

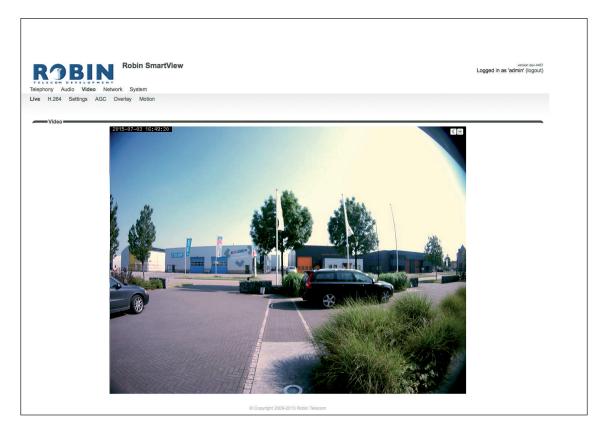

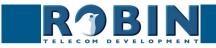

#### 5.2.3.2 Video / Settings

You can change all the camera related settings here.

- Settings: settings that are associated with the video quality
- Image settings that are associated with the image quality
- Encoder: settings that are associated with the degree of image compression

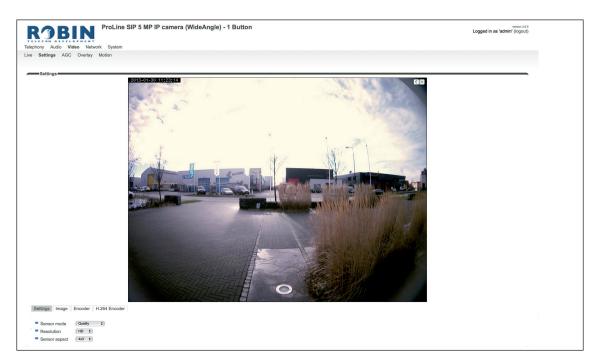

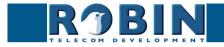

#### Settings:

The 'Sensor mode' menu allows you to choose between two optimization profiles. You can choose between Performance or Quality.

- Performance The Robin settings are optimized to achieve the highest possible frame rate. The video quality will loose some detailing.
- Quality The Robin settings are optimized for the best video quality possible. The frame rate will be limited to approximately 15 frames per second.

The 'Resolution' menu allows you to select the video image resolution. Choose between 'VGA', 'SD' or 'HD'.

- VGA The video image will be presented with a vertical resolution of 480 pixels
- SD The video image will be presented with a vertical resolution of 576 pixels
- HD The video image will be presented with a vertical resolution of 720 pixels

The 'Sensor aspect' menu allows you to choose the preferred aspect ratio of the video image.

- 4x3 The default aspect ratio
- 16x9 Widescreen

#### Image:

Settings Image Encoder H.264 Encoder Brightness Contrast Saturation Auto gain control (AGC) Advanced agc settings Fluorescent light Auto white balance (AWB) Apply settings

| Brightness                                       | Changes the brightness of the video image                                                                  |
|--------------------------------------------------|----------------------------------------------------------------------------------------------------|
| Contrast                                         | Changes the contrast of the video image                                                                    |
| <ul> <li>Saturation</li> </ul>                   | Changes the colour saturation of the video image                                                           |
| <ul> <li>Auto gain control<br/>(AGC)</li> </ul>  | 'Automatic Gain Control' automatically matches video image exposure to the light circumstances             |
| <ul> <li>Fluorescent light</li> </ul>            | Activate this function if artificial light sources in a room cause interference, e.g. TL strip lighting    |
| <ul> <li>Auto white balance<br/>(AWB)</li> </ul> | 'Auto White Balance' automatically matches the colour temperature of the video image to the circum-stances |

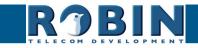

Encoder:

| Settings Image |         |               |
|----------------|---------|---------------|
| Octango intago | Encoder | H.264 Encoder |
|                |         | ,             |
| Jpeg quality   |         | 70            |

| <ul> <li>Jpeg quality</li> </ul> | Allows you to change the quality of the 'Live' video<br>images in the web browser (higher quality but more |
|----------------------------------|----------------------------------------------------------------------------------------------------|
|                                  | bandwidth usage)                                                                                           |

#### ! Note: Higher quality will put extra load on the bandwidth. !

#### H.264 Encoder

Change the H.264 encoder quality. This will have an impact on the RTSP stream. The storage space and bandwidth required will increase at higher settings.

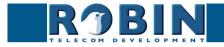

#### 5.2.3.3 Video / AGC

Define a zone in the image that the AGC will use for the measurements.

The AGC (Automatic Gain Control) automatically matches video image exposure to the light circumstances. This option can be switched on or off at the -Video-Settings- menu.

Use the mouse to define a selection area in the image. Draw a frame in the video image and enlarge/reduce it by dragging the top left and bottom right corners. The red cross at the top removes the selection frame.

Make sure that the most important area in the image is selected for the AGC function. This will usually be the location where the people will stand when they use the Robin.

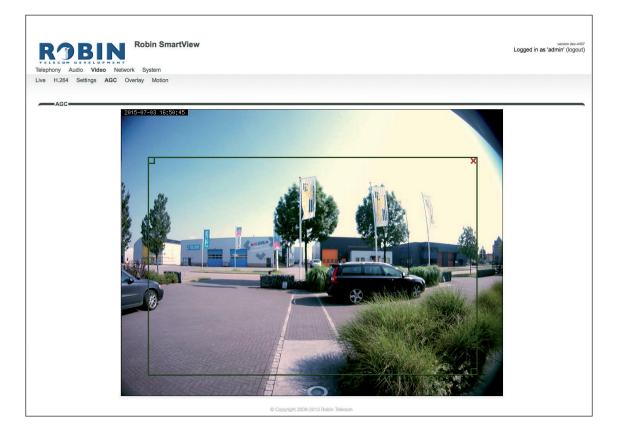

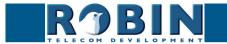

## 5.2.3.4 Video / Overlay

Use the overlay option to display extra information in the upper left corner of the video image.

Overlay:

| Phony Audio Video                                                 | NT             | Logger | version dev-4457<br>d in as 'admin' (logout) |
|-------------------------------------------------------------------|----------------|--------|----------------------------------------------|
| e H.264 Settings AG                                               | Overlay Motion |        |                                              |
|                                                                   |                |        |                                              |
|                                                                   |                |        |                                              |
| Overlay                                                           |                |        |                                              |
| Overlay     Enable video overlay                                  | 0              |        |                                              |
|                                                                   | 0              |        |                                              |
| Enable video overlay                                              |                |        |                                              |
| <ul><li>Enable video overlay</li><li>Show date and time</li></ul> |                |        |                                              |

| - | Enable video overlay    | Enable or disable the video overlay function                                    |
|---|-------------------------|---------------------------------------------------------------------------------|
| • | Show date and time      | Display the date and time                                                       |
| • | Show device name        | Display the device name (change the device name in -System-Device-)             |
| • | Show device location    | Display the location of the Robin (change the loca-<br>tion in -System-Device-) |
| • | Additional overlay text | Display additional text                                                         |

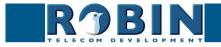

 $\mathcal{C}$ 

#### 5.2.3.5 Video / Motion

Motion allows you to select parts of the video image where you want movement to be detected.

Detection of movement can trigger 'Actions' such as an acoustic signal, switching a built-in relay or initiating a call to a telephone. The actions are set in -System-Events-.

Use the mouse to select an area in the image. Draw a frame in the video image and enlarge/reduce it by dragging the top left and bottom right corners. The red cross at the top removes the selection frame.

Consider how to minimise the chance of a false alarm when selecting the zones. For example, avoid objects that move in the wind such as flags, branches on trees, etc.

Both detection sensitivity and the size of the object you want to detect can be adjusted. The graph at the bottom of the image allows you to verify whether the settings are correct.

The colour of the bars is green (= no detection) or red (= detection) The red line indicates the boundary of the detection area.

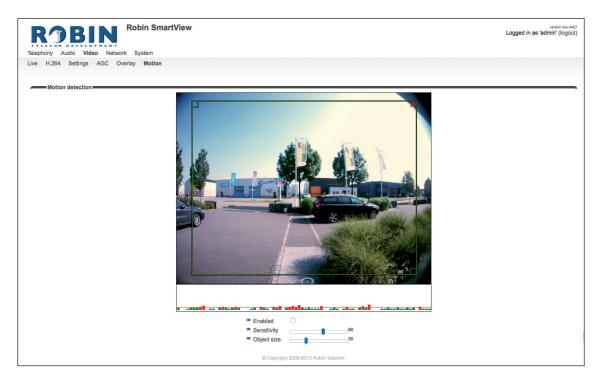

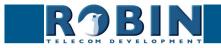

Motion detection:

| • | Enabled     | Activates Motion detection                            |
|---|-------------|-------------------------------------------------------|
| - | Sensitivity | Increases/reduces detection sensitivity               |
| - | Object size | Changes the size of the object to detect by the Robin |

! Note: To make tuning the Motion settings easier, no 'Events' that may have been set will be activated when the -Video-Motion- window for the Robin is open. When you close the -Video-Motion- window, detection is enabled again. !

#### 5.2.4 Network

#### 5.2.4.1 Network / Status

Network status shows the current network information.

#### Network status:

| RJBIN                          |                                        |  |
|--------------------------------|----------------------------------------|--|
| lephony Audio Video N          | twork System                           |  |
| atus Settings HTTP Ma          | I NAT RTSP                             |  |
|                                |                                        |  |
|                                |                                        |  |
| Network status                 |                                        |  |
| These are the actual addresses | urrently assigned to the LAN interface |  |
|                                | eth0                                   |  |
| Interface                      |                                        |  |
| MAC address                    | 00:1d:02:43:85:fe                      |  |
| IP Address                     | 10.0.0.188                             |  |
| Netmask                        | 255.255.255.0                          |  |
| Default gateway                | 10.0.0.1                               |  |
| Primary nameserver             | 10.0.0.254                             |  |
| Secondary nameserver           | 8.8.4.4                                |  |
|                                | 100 Mbps full-duplex                   |  |
| Linkstate                      |                                        |  |

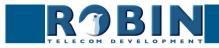

| <ul> <li>Interface</li> </ul>                  | Shows the network interface that is used        |
|------------------------------------------------|-------------------------------------------------|
| <ul> <li>MAC address</li> </ul>                | Shows the Robins MAC address                    |
| <ul> <li>IP address</li> </ul>                 | Shows the IP address of the Robin               |
| <ul> <li>IP netmask</li> </ul>                 | Shows the IP netmask                            |
| <ul> <li>Default gateway</li> </ul>            | Shows the IP address for the default gateway    |
| <ul> <li>Primary nameserver</li> </ul>         | Shows the IP address for the primary DNS        |
| <ul> <li>Secondary name-<br/>server</li> </ul> | Shows the IP address for the secondary DNS      |
| <ul> <li>Linkstate</li> </ul>                  | Shows the speed and status of the Ethernet link |

#### 5.2.4.2 Network / Settings

Allows you to change the network settings of the intercom.

| RJB                                             | Robin SmartView |                                   | version dev-4467<br>Logged in as 'admin' (logout) |
|-------------------------------------------------|-----------------|-----------------------------------|---------------------------------------------------|
| TELECOM DEVELO                                  | PMENT           |                                   |                                                   |
| Status Settings HTT                             |                 |                                   |                                                   |
|                                                 |                 |                                   |                                                   |
| Configuration                                   |                 |                                   |                                                   |
| Configuration methods                           | od DHCP \$      |                                   |                                                   |
| _                                               |                 |                                   |                                                   |
| Apply settings                                  |                 |                                   |                                                   |
| Security                                        |                 |                                   |                                                   |
| Enable 802.1x aut                               | nentication     |                                   |                                                   |
| Apply settings                                  |                 |                                   |                                                   |
|                                                 |                 |                                   |                                                   |
| Settings                                        | 192.168.160.59  |                                   |                                                   |
| <ul> <li>IP Address</li> <li>Netmask</li> </ul> | 255.255.255.0   |                                   |                                                   |
| <ul> <li>Default gateway</li> </ul>             | 192.168.160.1   |                                   |                                                   |
| a staan gatemay                                 |                 |                                   |                                                   |
|                                                 |                 | Copyright 2009-2013 Robin Telecom |                                                   |

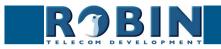

 $\mathcal{C}$ 

## Configuration:

| Configuration method                          | Select automatic (DHCP) or manual.       |
|-----------------------------------------------|------------------------------------------|
| <ul> <li>IP address</li> </ul>                | Enter the IP address for the Robin       |
| <ul> <li>Netmask</li> </ul>                   | Enter the IP netmask                     |
| <ul> <li>Default gateway</li> </ul>           | Enter the gateway or router address      |
| Primary name server                           | Enter the IP address for the primary DNS |
| <ul> <li>Secondary name<br/>server</li> </ul> | Enter the IP address for a secondary DNS |

## Security:

| • | Enable 802.1x au-<br>thentication | Enable 802.1x authentication                          |
|---|-----------------------------------|-------------------------------------------------------|
| - | Status                            | Displays the 802.1x status                            |
| - | Authentication type               | Select the type of authentication; MD5, PEAP, TLS     |
| - | Identity                          | Enter your identity                                   |
| - | Password                          | Enter your password                                   |
| - | CA certificate                    | Select the CA certificate (PEAP and TLS only)         |
| - | Supplicant certificate            | Select the supplicant / client certificate (TLS only) |

## Settings:

| • | IP address      | Shows the IP address                         |
|---|-----------------|----------------------------------------------|
| - | IP netmask      | Shows the standard IP netmask                |
| - | Default gateway | Shows the IP address for the default gateway |

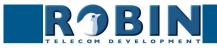

С

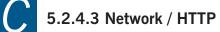

| <b>R3BIN</b> Robin SmartView         | Logged in as 'admin' |
|--------------------------------------|----------------------|
| Telephony Audio Video Network System |                      |
| Status Settings HTTP Mail NAT RTSP   |                      |
|                                      |                      |
| Proxy                                |                      |
| Enable HTTP proxy                    |                      |
|                                      |                      |
| Apply settings                       |                      |
| Settings                             |                      |
|                                      |                      |
| HTTP port 80                         |                      |
|                                      |                      |
| = HTTP port 80                       |                      |
| HTTP port 80     HTTPS port 443      |                      |

#### Proxy:

Set the HTTP Proxy server.

| • | Enable HTTP proxy    | Activates the use of an HTTP proxy server                   |
|---|----------------------|-------------------------------------------------------------|
| • | Proxy server address | Enter the IP address or hostname for the proxy server       |
| • | Proxy server port    | The IP port used by the proxy server for communica-<br>tion |

#### Settings:

| • | HTTP port   | Set the IP port for HTTP communication. (default value is 80)   |
|---|-------------|-----------------------------------------------------------------|
| • | HTTPS port  | Set the IP port for HTTPS communication. (default value is 443) |
| • | Certificate | Optional - Select a certificate for the HTTPS connec-<br>tion   |

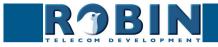

#### 5.2.4.4 Network / Mail

Configure the e-mail settings for the Robin.

| Telephony Audio Video Network System | vestion dev-<br>Logged in as 'admin' (logo |
|--------------------------------------|--------------------------------------------|
|                                      |                                            |
| Status Settings HTTP Mail NAT RTSP   |                                            |
|                                      |                                            |
| Server settings                      |                                            |
|                                      |                                            |
| From address                         |                                            |
| Mail server mail.provider.com        |                                            |
| Encryption None \$                   |                                            |
| = Auth                               |                                            |
| Submission                           |                                            |
| Apply settings                       |                                            |
|                                      |                                            |
| Address book                         |                                            |
| Add Recipient                        |                                            |
|                                      |                                            |
| The Address book is currently empty  |                                            |
|                                      |                                            |
| Mail server test                     |                                            |
| = To                                 |                                            |
| Test SMTP server Test SMTP server    |                                            |
| <ul> <li>SMTP test result</li> </ul> |                                            |
|                                      |                                            |
| Apply settings                       |                                            |
|                                      |                                            |
| © Copyright 2009-2013 Robin          | Telecom                                    |

#### Server settings:

The green '+' creates a new line. The '>>' behind a line opens the details for this line. The red X behind a line deletes the line from the list.

| From address                    | Set the from e-mail address of the Robin                                  |
|---------------------------------|---------------------------------------------------------------------------|
| <ul> <li>Mail server</li> </ul> | Enter the e-mail server address or hostname                               |
| Encryption                      | Select a encryption method (none, SSL, TLS)                               |
| <ul> <li>Auth</li> </ul>        | Select this option if mail server authentication is required              |
| Submission                      | Select this option if the mail server uses the 'Submis-<br>sion' protocol |

#### Address book:

The green '+' creates a new line. The '>>' behind a line opens the details for this line. The red X behind a line deletes the line from the list.

| <ul> <li>Name</li> </ul>    | The name that is associated with this e-mail address |
|-----------------------------|------------------------------------------------------|
| <ul> <li>Address</li> </ul> | The e-mail address                                   |

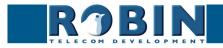

#### Mail server test:

Configuration

Tests the connection with the configured e-mail server.

| - | То               | Enter a recipient address for the test e-mail message |
|---|------------------|-------------------------------------------------------|
| - | Test SMTP server | Initiates the test e-mail message                     |
| - | SMTP test result | Shows the test result                                 |

#### 5.2.4.5 Network / NAT

Depending on the network configuration, you may need to enable NAT.

| ROBIN ProLine S                                                                                                    | P 5 MP IP camera (WideAngle) - 1 Button | venion 3.6.9<br>Logged in as 'admin' (logout)  |
|----------------------------------------------------------------------------------------------------|-----------------------------------------|------------------------------------------------|
| Telephony Audio Video Network System                                                                                                    |                                         |                                                |
| Status Settings HTTP Mail NAT RTSP                                                                                                    |                                         |                                                |
| Settings                                                                                                    |                                         |                                                |
| Nat enabled                                                                                                    |                                         |                                                |
| Apply settings                                                                                                    |                                         |                                                |
|                                                                                                    |                                         |                                                |
| <b>K'JBIN</b>                                                                                                    | P 5 MP IP camera (WideAngle) - 1 Button | vention 3.6.9<br>Logged in as 'admin' (logout) |
| Telephony Audio Video Network System                                                                                                    | P 5 MP IP camera (WideAngle) - 1 Button |                                                |
| <b>K'JBIN</b>                                                                                                    | P 5 MP IP camera (WideAngle) - 1 Button |                                                |
| Telephony Audio Video Network System<br>Status Settings HTTP Mail NAT RTSP                                                                                              | P 5 MP IP camera (WideAngle) - 1 Button |                                                |
| Telephony Audio Video Network System<br>Status Settings HTTP Mail NAT RTSP                                                                                              |                                         |                                                |
| Telephony Audio Video Network System<br>Status Settings HTTP Mail NAT RTSP<br>Settings<br>Nat enabled                                                                   |                                         |                                                |
| Telephony Audio Video Network System<br>Status Settings HTTP Mail NAT RTSP<br>Settings<br>Nationabled<br>NAT hostname                                                   | a<br>                                   |                                                |
| Telephony Audio Video Network System<br>Status Settings HTTP Mail NAT RTSP<br>Settings<br>Nat anabled<br>NAT hostname<br>NAT port<br>Use STUN for NAT address discovery | 2<br>                                   |                                                |

Settings:

| • | NAT enabled                                       | Enable the use of NAT                                                                                                    |
|---|---------------------------------------------------|----------------------------------------------------------------------------------------------------|
| - | NAT hostname                                      | Enter the IP address or the hostname for NAT usage                                                                                                    |
| • | NAT port                                          | Enter the port for NAT usage                                                                                                    |
| - | Use STUN for NAT address discovery                | Activate this option if a STUN server is used for dis-<br>covery of the WAN IP address                                                                                               |
| - | Use inband STUN for<br>NAT address discov-<br>ery | Activate this option if inband STUN is used for<br>discovery of the WAN IP-address and the connection<br>port to use with NAT. Inband STUN uses the<br>Outbound proxy host as source |

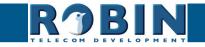

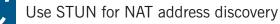

| Telephony Audio Video Network System | ne SIP 5 MP IP camera (V | /ideAngle) - Keypad Logged in as 'a               | version 3.6.1<br>Idmin' (logout) |
|--------------------------------------|--------------------------|---------------------------------------------------|----------------------------------|
| Status Settings HTTP Mail NAT RT     |                          |                                                   |                                  |
| Settings                             |                          |                                                   |                                  |
| Nat enabled                          | 2                        |                                                   |                                  |
| Use STUN for NAT address discovery   | <b>v</b>                 |                                                   |                                  |
| Stun server                          | stun.xten.com            |                                                   |                                  |
| Stun port                            | 3478                     |                                                   |                                  |
| Stun status                          |                          |                                                   |                                  |
| Apply settings                       |                          |                                                   |                                  |
| 8                                    |                          |                                                   |                                  |
|                                      |                          |                                                   |                                  |
|                                      |                          |                                                   |                                  |
| <ul> <li>Stun server</li> </ul>      |                          | The STUN server that will be used to retrieve the | <u>!</u>                         |

| Stun server                     | The STUN server that will be used to retrieve the WAN IP-address (default STUN server: stun.xten. com) |
|---------------------------------|----------------------------------------------------------------------------------------------------|
| <ul> <li>Stun port</li> </ul>   | The connection port of the STUN server (default: 3478)                                                 |
| <ul> <li>Stun status</li> </ul> | Displays the status of the STUN request and the retrieved WAN IP-address                               |

Use inband STUN for NAT address discovery

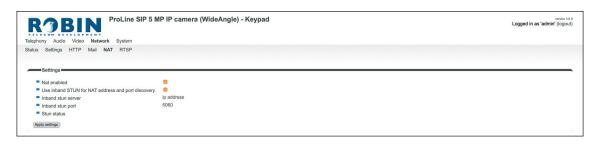

| <ul> <li>Inband stun server</li> </ul> | The STUN server that will be used. The Outbound proxy host will be used as source |
|----------------------------------------|-----------------------------------------------------------------------------------|
| Stun port                              | The connection port of the STUN server (5060)                                     |
| <ul> <li>Stun status</li> </ul>        | Displays the status of the STUN request                                           |

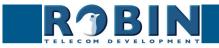

#### 5.2.4.6 Network / RTSP

The Robin is able to stream the video and audio through RTSP. Most video management software (VMS) solutions use the RTSP standard\*. The Robin uses H.264 for video and G.711 uLaw for audio.

*!* Note: The Robin uses the RTP over RTSP (TCP) standard. Not every VMS solution supports audio over RTSP. *!* 

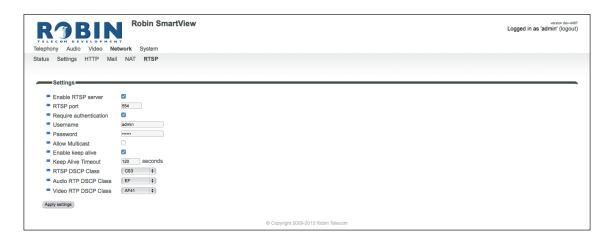

For more information regarding RTSP support of the Robin in combination with VMS solutions see the document: How-To\_RTSP\_ENG.pdf on the supplied USB drive. You can also download this document on our support-site: http://support.robintele.com

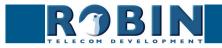

## Settings:

| <ul> <li>Enable RTSP server</li> </ul>       | Enable RTSP support                            |
|----------------------------------------------|------------------------------------------------|
| RTSP port                                    | Change the RTSP port (default 554)             |
| Require authentication                       | Use RTSP authentication                        |
| <ul> <li>Username</li> </ul>                 | RTSP username                                  |
| <ul> <li>Password</li> </ul>                 | RTSP password (needs to be defined)            |
| <ul> <li>Allow Multicast</li> </ul>          | Enable Multicast*                              |
| <ul> <li>Multicast address</li> </ul>        | Set the multicast address                      |
| Enable keep alive                            | Enable RTSP 'keep alive'                       |
| <ul> <li>Keep Alive Timeout</li> </ul>       | Set the keep alive timeout                     |
|                                              |                                                |
| DSCP class                                   | The DSCP class is used for Quality of Service. |
| RTSP DSCP Class                              | Select the DSCP class for all SIP traffic      |
| <ul> <li>Audio RTP DSCP<br/>Class</li> </ul> | Select the DSCP class for RTP audio            |
| Video RTP DSCP Class                         | Select the DSCP class for RTP video            |

\* Multicast will reduce the load on the network and the intercom. ! Note: Not every video application supports multicast. !

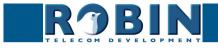

## 5.2.5 System

#### 5.2.5.1 System / Device

|                    | Logge<br>Jeo Network System<br>Is Security Recording Schedules Software Streams Switch Info Debug Logs | ed in as 'ac |
|--------------------|----------------------------------------------------------------------------------------------------|--------------|
| Info               |                                                                                                    |              |
| Product            | Robin SmartView SIP 5MP IP Camera 1 piezo                                                              |              |
| Serial number      | 12090020                                                                                               |              |
| Version            | dev                                                                                                    |              |
| Revision number    | 4474                                                                                                   |              |
| Identity           |                                                                                                    |              |
| Device name        | Robin SmartView                                                                                        |              |
| Location           |                                                                                                    |              |
| Contact            |                                                                                                    |              |
| Apply settings     |                                                                                                    |              |
|                    |                                                                                                    |              |
| Button             |                                                                                                    |              |
|                    | 71                                                                                                    |              |
| Button sensitivity |                                                                                                    |              |

#### Info:

| • | Product         | Product type             |
|---|-----------------|--------------------------|
| - | Serial number   | Serial number            |
| - | Version         | Software version         |
| • | Revision number | Software revision number |

#### Identity:

| Device name                  | The name entered here is passed to the SIP proto-<br>col. This means that the name is visible, for example<br>when a telephone has a caller ID display |
|------------------------------|----------------------------------------------------------------------------------------------------|
| <ul> <li>Location</li> </ul> | You can enter the location of the Robin here, e.g. the main entrance, loading door, barrier, etc.                                                      |
| Contact                      | Enter the details of the person responsible for managing the Robin                                                                                     |

#### Button\*:

| • | Button sensitivity | Modify the sensitivity of the button(s)* |  |
|---|--------------------|------------------------------------------|--|
|---|--------------------|------------------------------------------|--|

#### \* Not available on every Robin.

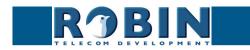

 $\bigcap$ 

#### 5.2.5.2 System / Clock

Change date and time related settings for the Robin.

| Telephony Audio Video                                                                                                    | ENT                                                                                                    | version dev-4474<br>Logged in as 'admin' (logout) |
|----------------------------------------------------------------------------------------------------|----------------------------------------------------------------------------------------------------|---------------------------------------------------|
| Device Clock Events                                                                                                    | Security Recording Schedules Software Streams Switch Info Debug Logs                                                 |                                                   |
| <ul> <li>Timezone</li> <li>Current time</li> <li>Method</li> <li>NTP server address</li> <li>NTP status</li> <li>Apply settings</li> </ul> | Europe/Amskardam •<br>2015-07-08 09:39:05 +0200<br>(NTP •)<br>poolints.org<br>Synchronized to server *83.98.201.134* |                                                   |
|                                                                                                    | © Copyright 2009-2013 Robin Telecom                                                                                  |                                                   |

Date and time:

| • | Timezone           | Select the right time zone                                          |
|---|--------------------|---------------------------------------------------------------------|
| - | Current time       | Shows the current date and time settings                            |
| - | Method             | Allows you to choose between manual or automatic (NTP) time setting |
| - | NTP server address | Enter the address or name of the time server here.                  |
| - | NTP status         | Shows the status of the selected time server                        |
| • | Set time           | Enter the date and time here (manual setting)                       |

! Note: The Robin does not feature a build-in backup battery. Every time the Robin reboots both the date and time need to be set. By default it will use an NTP server to set the date and time. In case of a 'manual' setting, this has to be done by hand after every reboot. We strongly recommend the use of an NTP server.!

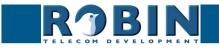

#### 5.2.5.3 System / Events

The Robin is equipped with various automation options. For example, starting an outgoing telephone call to a predefined number, the sending of an e-mail containing a photo of the person using the intercom, the playback of an audio message etc.

All actions are triggered by an Event (source). An event source can be movement in front of the camera, a loud noise that exceeds a predefined volume, a push on the button of the intercom or other sources. You can select the various events sources here and set the response action that take place when an event occurs.

Event actions can be set to be time bound using the 'Schedule' mechanism of the Robin. That way an action can only start within a time slot, eg. lunch or after work hours. Definition of the schedules can be done in the menu -System-Schedules-.

| Telephony Audio Video Network System                                                     | version dev-474<br>Logged in as 'admin' (logout) |
|------------------------------------------------------------------------------------------|--------------------------------------------------|
| Device Clock Events Security Recording Schedules Software Streams Switch Info Debug Logs |                                                  |
|                                                                                          |                                                  |
| Sources                                                                                  |                                                  |
| The Sources is currently empty                                                           |                                                  |
|                                                                                          |                                                  |
| Actions                                                                                  |                                                  |
|                                                                                          |                                                  |
| The Actions is currently empty                                                           |                                                  |
|                                                                                          |                                                  |
| © Copyright 2009-2013 Robin Telecom                                                      |                                                  |

#### Sources

Define the events:

- Audio Triggers if audio is detected (VOX detection) See menu -Audio-Detection-
- Button Triggers when a button is pushed or a preset is chosen on the Keypad (Choice: button 1, 2, 3, 4, 5, 6 or Keypad)
- **Call** Triggers when a call is set up (Choice: incoming or outgoing)
- Dtmf Triggers when a combination of two keys are pressed during a phone call, starting with a '\*' followed by another key (Eg. \*1, \*7 etc.) (Choice: 0-9, or #)
- Http Triggers if a http call is detected (default http://<IP-ADDRESS-ROBIN> /evmgr/emit). The 'emit' part in the URL is variable and can be changed in every other word. Change this in the field: 'HTTP path'
- Kadex Triggers when a signal is detected coming from a Kadex home automation server. The Kadex event on which it needs to trigger can be set in the field: 'Event name'. As soon as this Event is set, the sub-menu 'Kadex' will be visible. Use this to fill-in the Kadex server details.
- Motion Triggers when motion is detected by the camera See menu -Video-Motion-
- Pin Triggers when a correct PIN code is detected (Robin with Keypad) See menu -Telephony-Phonebook-, Presets
- Ring Triggers when a 'ring' is detected (incoming or outgoing)

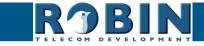

| Telephony Audio                                                                                                    | Video Network System                                                     | View                   |                                           |              | venion dev-424<br>Logged in as 'admin' (logout) |
|----------------------------------------------------------------------------------------------------|--------------------------------------------------------------------------|------------------------|-------------------------------------------|--------------|-------------------------------------------------|
| Device Clock Eve<br>Source                                                                                                  | ents Security Recording Sc                                               | dules Software Streams | Switch Info Debug                         | Logs         |                                                 |
| <ul> <li>Name</li> <li>Enable</li> <li>Active</li> <li>Source type</li> <li>Min duration</li> <li>Apply settings</li> </ul> | Audio     Button condis     Call     Drinf     Hitp     Kadex     Motion |                        | <ol> <li>Conscious 2000 2013 E</li> </ol> |              |                                                 |
|                                                                                                    | None<br>Pin<br>Ring                                                      |                        | © Copyright 2009-2013 R                   | bbin Telecom |                                                 |

The green '+' creates a new 'Event' . The '>>' behind a line opens the details for this 'Event'. The red X behind a line deletes the 'Event' from the list.

| - | Name         | The name that is associated with this event source                                                                                                    |
|---|--------------|----------------------------------------------------------------------------------------------------|
| - | Enable       | Enable this event source                                                                                                    |
| - | Active       | Shows whether an event source is active                                                                                                    |
| - | Туре         | Selects the type of event source                                                                                                    |
| • | Min duration | Set the event source minimum duration. It extends<br>the time an event is active by adding the initial time<br>an event is active with the min duration. Eg. the<br>Button event takes approx. $0,5$ sec. Modify the min<br>duration to 2 sec. makes $0,5 + 2 = 2,5$ sec. |

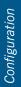

 $\mathcal{C}$ 

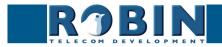

#### Actions:

Define the actions:

- **Beep** Starts playing a beep through the intercom (Choice: frequency of the beep)
- **Call** Start a phone call to the default phone number(s) (Choice: *Allow hangup* (on/off): When on, a repeated source input also disconnects the call)
- **Http** Emits a http command. (*two URLs*: one if the source becomes active and one if the source becomes inactive)
- Iqmessenger Emits a URL to the IQ Messenger system (One URL: URL of the used IQMessenger system)
- Kadex Emits an event to a Kadex home automation server. (Kadex event: Name of the in the Kadex defined event). As soon as this Action is set, the sub-menu 'Kadex' will be visible. Use this to fill-in the Kadex server details.
- Mailjpeg Send an e-mail containing a photo of the person using the intercom to a predefined e-mail address - For the Robin Keypad, see menu -Telephony-Phonebook- Presets. For the Robin with 1,2,4 or 6 buttons, see menu -Telephony-Call settings- Call priority.
- Playback Plays an audio file (*Mediafile*: choose a file, *Playback loop*: play once or play in a loop) See menu -Audio-Media-
- Recording Start a local video recording\*
- Switch1 Switch the internal relay switch in the Robin SV
- Webrelay Switch a relay switch on an external relay unit from ContolByWeb; WEBRelay (Address: the IP adres of the WEBRelay Relay (1-4): the relay to switch Action (on/off/ pulse): on, off or pulse the relay switch (user selectable pulse time) Use authentication: when a password is demanded to switch the WEBRelay)\*\*

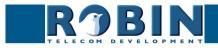

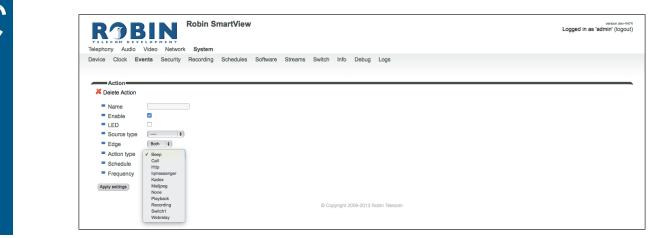

The green '+' creates a new 'Action' . The '>>' behind a line opens the details for this 'Action'. The red X behind a line deletes the 'Action' from the list.

| Name                            | The name that is associated with this event action                                                                               |
|---------------------------------|----------------------------------------------------------------------------------------------------|
| Enable                          | Enable the event action                                                                                                    |
| • LED                           | Not used                                                                                                    |
| <ul> <li>Source type</li> </ul> | Selects the event source for which this event action is the response                                                             |
| <ul> <li>Edge</li> </ul>        | Start the event action at the beginning of the event source, the ending of the event source or on both (rising / falling / both) |
| <ul> <li>Action type</li> </ul> | Selects the type of Action.                                                                                                    |
| <ul> <li>Schedule</li> </ul>    | Select a defined schedule                                                                                                    |

\* : The recording of video on the internal SD card is only possible if the 'Recording' feature is enabled. See menu -System-Recording-. Note: The recordings are not directly available for playback! An API is available to retrieve the recordings. This API can be used for development of an App to make the recordings available for playback. See the "How-To\_Remote\_Control" PDF on the supplied USB stick or on the support website: support.robintele.com

\*\* : For more information about the Robin / WEBRelay, see Tech-Note: "How-To\_Robin\_and\_ WEBRelay" PDF on the supplied USB stick or on the support website: support.robintele.com !

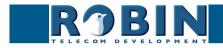

## 5.2.5.4 System / Security

| RJBIN '                                          | roLine SIP 5 MP IP camera (WideAngle) - 1 Button                      | Logged in as 'admin' (I |
|--------------------------------------------------|-----------------------------------------------------------------------|-------------------------|
| phony Audio Video Network                        | Product                                                               |                         |
|                                                  | System<br>Recording Schedules Software Streams Switch Info Debug Logs |                         |
| ICE CIOCK Events Security                        | ecording Schedules Sonware Streams Switch Into Debug Logs             |                         |
|                                                  |                                                                       |                         |
| Authentication                                   |                                                                       |                         |
| Require authentication                           | 0                                                                     |                         |
| Admin username                                   | admin                                                                 |                         |
| Admin password                                   |                                                                       |                         |
| Confirm password                                 |                                                                       |                         |
| User enabled                                     |                                                                       |                         |
| User username                                    | user                                                                  |                         |
| User password                                    | *****                                                                 |                         |
| Confirm password                                 |                                                                       |                         |
| User account locked                              |                                                                       |                         |
| <ul> <li>User can control door opener</li> </ul> |                                                                       |                         |
| Allow HTTP access only from LAI                  |                                                                       |                         |
| Apply settings )                                 |                                                                       |                         |
| which accounts                                   |                                                                       |                         |
| Authentication tokens                            |                                                                       |                         |
| Add Token                                        |                                                                       |                         |
|                                                  |                                                                       |                         |
| The Tokens is currently empty                    |                                                                       |                         |
|                                                  |                                                                       |                         |
| Certificates                                     |                                                                       |                         |
| Add SSL certificate                              |                                                                       |                         |
|                                                  |                                                                       |                         |
| The SSL certificates is currently empty          |                                                                       |                         |
|                                                  |                                                                       |                         |
| Access control                                   |                                                                       |                         |
| Enable API interface                             |                                                                       |                         |
|                                                  |                                                                       |                         |

#### Authentication:

| Require Authentication                                  | Disable secure access to the web interface <i>! Note: Disabling Authentication is not recommended. !</i>                                                                         |
|---------------------------------------------------------|----------------------------------------------------------------------------------------------------|
| <ul> <li>Admin username</li> </ul>                      | The Administrator username. (admin)                                                                                                    |
| <ul> <li>Admin password</li> </ul>                      | Change the default password of the Administrator (default: 123qwe)                                                                                                    |
| <ul> <li>User enabled</li> </ul>                        | Activate the User (disabled by default)                                                                                                    |
| <ul> <li>User username</li> </ul>                       | The User username. (user)                                                                                                    |
| <ul> <li>User password</li> </ul>                       | Change the default password of the User (has to be defined)                                                                                                    |
| <ul> <li>User account locked</li> </ul>                 | When enabled, the User can only login during a period of one hour after a call is made by the intercom.                                                                          |
| <ul> <li>User can control door<br/>opener</li> </ul>    | Displays three buttons below the Live video frame<br>(menu -Video-Live-) to control the built-in relay<br>switch                                                                 |
| <ul> <li>Allow HTTP access only<br/>from LAN</li> </ul> | Increases the security of the Robin. Access to the WEB interface is only allowed from the same network as the Robin. <i>! Note: Disabling this feature is not recommended. !</i> |

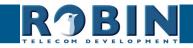

C

#### Authentication Tokens:

Authentication Tokens can be used instead of the username and password when controlling the Robin via its API. See manual: 'How-To\_The\_Robin\_API\_3.x.x.pdf' for more information.

| Teephory Audio Video Network System                                                                                   | version 3.6.3<br>Logged in as 'admin' (logout) |
|----------------------------------------------------------------------------------------------------|------------------------------------------------|
| Device Clock Events Security Recording Schedules Software Streams Switch Info Debug Logs                              |                                                |
| Description     Description     Enabled     Control     Token     fbb7se572ac14a27b88470d4e0b95786     Apply settings |                                                |

The green '+' creates a new line. The '>>' behind a line opens the details for this line. The red X behind a line deletes the line from the list.

| • | Description | The name of the token        |
|---|-------------|------------------------------|
| - | Enabled     | Enable the use of this token |
| • | Token       | Shows the generated token    |

Certificates:

The green '+' creates a new line. The '>>' behind a line opens the details for this line. The red X behind a line deletes the line from the list.

| • | Common name      | The name of the certificate                      |
|---|------------------|--------------------------------------------------|
| • | Certificate      | Upload a certificate to the Robin                |
| - | Certificate info | Shows detailed information about the certificate |

Access control:

De Robin is can be controlled via an API. Leave this setting disabled when the API is not used.

| Enable API interface | Enable access through the API interface |  |
|----------------------|-----------------------------------------|--|
|----------------------|-----------------------------------------|--|

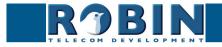

#### 5.2.5.5 System / Recording

The Robin is able to record video on the internal SD card. Select the option 'Recording' to activate it.

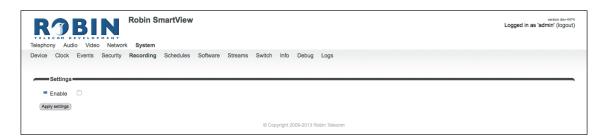

! Note: The recordings are not directly available for playback! An API is available to retrieve the recordings. This API can be used for development of an App to make the recordings available for playback. See the "How-To\_The\_Robin\_API\_3.x.x.pdf" PDF on the supplied USB stick or on the support website: support.robintele.com !

#### 5.2.5.6 System / Schedules

The Robin has multiple functions that can be made time bound. Use this schedule menu to create timeslots: e.g. office hours, lunch break, etc. Consequently, during the lunch break for example, the Robin can be set to dial a different telephone number from that configured for normal working hours.

The timeslots are not prioritised so they must be set consecutively, e.g.:

8:30-12:29 morning -> call reception 12:30-13:00 lunch -> call a mobile phone 13:01-17:00 afternoon -> call reception

| Telephony Audio Video Networ     | Robin SmartView                                             | version der-4474<br>Logged in as 'admin' (logout) |
|----------------------------------|-------------------------------------------------------------|---------------------------------------------------|
| Device Clock Events Security     | Recording Schedules Software Streams Switch Info Debug Logs |                                                   |
| Schedules<br>Add Schedule        |                                                             |                                                   |
| The Schedules is currently empty |                                                             |                                                   |
|                                  | © Convricint 2009-2013 Robin Telecom                        |                                                   |

| Description             | The name that is associated with this Schedule |
|-------------------------|------------------------------------------------|
| <ul> <li>Day</li> </ul> | Select the day / days for this schedule        |
| From                    | Start time                                     |
| • To                    | End time                                       |

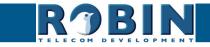

#### 5.2.5.7 System / Software

New software versions for the Robin are released regularly. These versions include improvements and often introduce new functions.

Updating is a two-stage process; the first step is to check whether new software is available. If so, you can initiate the upgrade to the latest version.

After the upgrade, the Robin has to reboot.

| ROBIN Robin SmartView                                                                  | version dev-4<br>Logged in as 'admin' (logou |
|----------------------------------------------------------------------------------------|----------------------------------------------|
| ephony Audio Video Network System                                                      |                                              |
| vice Clock Events Security Recording Schedules Software Streams Switch Info Debug Logs |                                              |
|                                                                                        |                                              |
| Backup                                                                                 |                                              |
| <ul> <li>Backup configuration upload   download (2.5 kb)</li> </ul>                    |                                              |
|                                                                                        |                                              |
| Apply settings                                                                         |                                              |
| Tools                                                                                  |                                              |
| Restart application Restart application                                                |                                              |
| Reboot device Reboot device                                                            |                                              |
| Restore application defaults Restore application defaults                              |                                              |
|                                                                                        |                                              |
| Apply settings                                                                         |                                              |
| Updates                                                                                |                                              |
| Check for new software versions Check for new software versions                        |                                              |
| Currently running version dev+4474                                                     |                                              |
| Currently installed version dev+4474                                                   |                                              |
| Upgrade to latest version Upgrade to latest version                                    |                                              |
| Modules (0)     »                                                                      |                                              |
| Apply settings                                                                         |                                              |
|                                                                                        |                                              |
|                                                                                        |                                              |
| Upload                                                                                 |                                              |
| Upload Upload status Idle                                                              |                                              |
|                                                                                        |                                              |

#### Backup:

| ■ Ba | Backup configuration | You can make a backup of the settings using the<br>'Download' button. A file called 'Backupsettings.txt' is<br>downloaded to the PC                                                          |
|------|----------------------|----------------------------------------------------------------------------------------------------|
|      |                      | You can restore a backup to the Robin using the 'Up-<br>load' button. First, you select a backup file that was<br>created earlier. After restoring the backup, the Robin<br>must be rebooted |

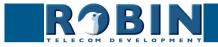

#### Tools:

| • | Restart Robin appli-<br>cation | Starts the Robin software up again. This is faster than rebooting the device         |
|---|--------------------------------|--------------------------------------------------------------------------------------|
| • | Reboot device                  | Reboots the complete device. It may take 30 seconds before the Robin is active again |
| • | Restore application defaults   | Restores the default settings for the Robin                                          |

Updates:

| • | Check for new soft-<br>ware versions | Checks whether new software is available                                  |
|---|--------------------------------------|---------------------------------------------------------------------------|
| - | Currently running ver-<br>sion       | Shows the current software version                                        |
| - | Currently installed version          | Shows the software version that has already been installed                |
| - | Upgrade to latest ver-<br>sion       | Downloads the latest version of the software and installs it on the Robin |

! Note: Internet access for the Robin is necessary to update the software of the Robin. !

#### 5.2.5.8 System / Streams

The 'Streams' menu shows all active video streams.

| ROBIN<br>Telephony Audio Video Network | Robin SmartView                                             | version dev-4474<br>Logged in as 'admin' (logout) |
|----------------------------------------|-------------------------------------------------------------|---------------------------------------------------|
| Device Clock Events Security R         | Recording Schedules Software Streams Switch Info Debug Logs |                                                   |
| The stream list is currently empty     | @ Copyright 2009-2013 Robin Telecom                         |                                                   |
|                                        | Copyright 2009-2013 Robin Teleponin                         |                                                   |

*! Note: Not more then 3 simultaneous video streams are recommended. If more streams are active, functioning of the intercom might become disturbed. !* 

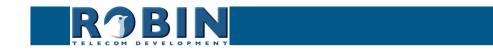

#### 5.2.5.9 System / Switch

The Robin has a built-in voltage free relay contact. It can be used to open a door or a gate. When a connection has been established between the Robin and a telephone handset, the relay switch can be operated via key combinations on the telephone.

For examples on how to connect the Robin to an electronic door lock, see: 'Appendix B, Electronic lock'.

| ROBIN<br>Telephony Audio Video Netwo                                              |                                                             | version dev-4474<br>Logged in as 'admin' (logout) |
|-----------------------------------------------------------------------------------|-------------------------------------------------------------|---------------------------------------------------|
| Device Clock Events Security                                                      | Recording Schedules Software Streams Switch Info Debug Logs |                                                   |
| Control<br>State Close<br>Close Close<br>Open Open<br>Pulse Pulse                 |                                                             |                                                   |
| Settings                                                                          |                                                             |                                                   |
| <ul> <li>To open</li> </ul>                                                       | ##                                                          |                                                   |
| To keep open                                                                      | 90                                                          |                                                   |
| To close                                                                          | 91                                                          |                                                   |
| Pulse time                                                                        | 4                                                           |                                                   |
| Play sound                                                                        |                                                             |                                                   |
| <ul> <li>Hangup after opening</li> </ul>                                          |                                                             |                                                   |
| <ul> <li>Close door after hanging up</li> <li>Label for 'pulse' action</li> </ul> | 2<br>Pulse                                                  |                                                   |
| <ul> <li>Label for 'on' action</li> </ul>                                         | Open                                                        |                                                   |
| <ul> <li>Label for 'off' action</li> </ul>                                        | Close                                                       |                                                   |
| Apply settings                                                                    |                                                             |                                                   |
|                                                                                   | Copyright 2009-2013 Robin Telecom                           |                                                   |

#### Control:

| State | Displays the status of the relay switch (open / close)                   |
|-------|--------------------------------------------------------------------------|
| Close | Deactivate the switch                                                    |
| Open  | Activate the switch                                                      |
| Pulse | Activate and automatically deactivate the switch after a predefined time |

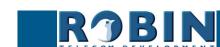

Configuration

C

|   |                                  | For the actions: to open, to keep open and to close the keys $0$ 9, * and # can be used                             |  |
|---|----------------------------------|----------------------------------------------------------------------------------------------------|--|
| • | To open                          | The relay switch opens and closes again after a set time (Pulse time). The default key combination for this is '##' |  |
| - | To keep open                     | The relay switch stays open, independently of the set time                                                          |  |
| - | To close                         | The relay switch closes                                                                                             |  |
| • | Pulse time                       | Set the time that the relay switch stays open (dura-<br>tion min. 1 second and max. 30 seconds)                     |  |
| - | Play sound                       | Plays a tune when the relay switch is active                                                                        |  |
| - | Hangup after opening             | Breaks the connection after activating the relay switch                                                             |  |
| • | Close door after hang-<br>ing up | Close the relay switch after the phone is discon-<br>nected                                                         |  |
| • | Label for 'pulse' ac-<br>tion    | Change the display name for 'Pulse'                                                                                 |  |
| - | Label for 'on' action            | Change the display name for 'On'                                                                                    |  |
| - | Label for 'off' action           | Change the display name for 'Off'                                                                                   |  |

*! Note: The labels 'Pulse', 'On' en 'Off' will be visible under the live video image (-Video-Live-). The option 'User can control door opener' needs to be enabled (-System-Security-). !* 

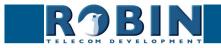

## 5.2.5.10 System / Info

Info displays detailed information about the Robin.

| ROBI                          | MENT                               |                  |             |            | version dev<br>Logged in as 'admin' (logo |
|-------------------------------|------------------------------------|------------------|-------------|------------|-------------------------------------------|
|                               | Security Recording Schedules       | Software Streams | Switch Info | Debug Logs |                                           |
|                               |                                    |                  |             |            |                                           |
| Advanced<br>Product           | Robin SmartView SIP 5MP IP Camera  | a 1 piezo        |             |            |                                           |
| <ul> <li>Device id</li> </ul> | 78c34f78-ccb9-11e4-990d-000c29f5ff |                  |             |            |                                           |
| Serial number                 | 12090020                           |                  |             |            |                                           |
| <ul> <li>Version</li> </ul>   | dev                                |                  |             |            |                                           |
| Revision number               | 4474                               |                  |             |            |                                           |
| <ul> <li>Uptime</li> </ul>    | 0 days, 17:55:26                   |                  |             |            |                                           |
| Load average                  | 0.03                               |                  |             |            |                                           |
|                               | 0°C                                |                  |             |            |                                           |
| •                             |                                    |                  |             |            |                                           |
| Temperature                   | 600 MHz                            |                  |             |            |                                           |
| •                             |                                    |                  |             |            |                                           |

#### Advanced:

| Product                               | Shows the product type                        |
|---------------------------------------|-----------------------------------------------|
| <ul> <li>Device</li> </ul>            | Shows the device ID                           |
| <ul> <li>Serial number</li> </ul>     | Shows the serial number                       |
| Version                               | Shows the software version                    |
| <ul> <li>Revision number</li> </ul>   | Shows the software revision number            |
| <ul> <li>Uptime</li> </ul>            | Shows the time that the Robin is switched on  |
| <ul> <li>Load average</li> </ul>      | Shows the average processor load (UNIX style) |
| Temperature                           | Shows the temperature in the Robin            |
| <ul> <li>CPU speed</li> </ul>         | Shows the current processor speed             |
| <ul> <li>System clock time</li> </ul> | Shows the system time                         |
| <ul> <li>Runs</li> </ul>              | Shows the amount of runs                      |

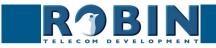

 $\mathcal{C}$ 

#### 5.2.5.11 System / Debug

The Robin features a built-in 'Debug' function. This allows you to create a 'Network trace' of all the network traffic to and from the Robin. This tool allows for a fast and effective resolution of problems with the Robin.

The 'Go to Robin' function enables remote support to the unit. It connects the unit to Robin Telecom Development and can be used for remote support.

# *! Note: Go to Robin will only work after contacting the support department of Robin Telecom Development. !*

| RJBIN                            | Robin SmartView                                                   | version dev-4474<br>Logged in as 'admin' (logout) |
|----------------------------------|-------------------------------------------------------------------|---------------------------------------------------|
| Telephony Audio Video N          | etwork System                                                     |                                                   |
|                                  | urity Recording Schedules Software Streams Switch Info Debug Logs |                                                   |
| Trace                            |                                                                   |                                                   |
| Network sniffer engine configura | lion                                                              |                                                   |
| status                           | idle                                                              |                                                   |
| Interface name                   | eth0                                                              |                                                   |
| Default sniffer duration         | 80                                                                |                                                   |
| PCAP filter line                 |                                                                   |                                                   |
| Start                            | Start                                                             |                                                   |
| Stop                             | Stop                                                              |                                                   |
| Apply settings                   |                                                                   |                                                   |
| Go to Robin                      |                                                                   |                                                   |
| Connect Connect                  |                                                                   |                                                   |
| Status idle                      |                                                                   |                                                   |
| Message                          |                                                                   |                                                   |
|                                  | © Copyright 2009-2013 Robin Telecom                               |                                                   |

#### Trace:

| - | Status                        | Shows the status of the trace                                             |
|---|-------------------------------|---------------------------------------------------------------------------|
| - | Interface name                | The interface for which the trace is created                              |
| - | Default sniffer dura-<br>tion | Set the standard duration of the trace. The trace will stop automatically |
| - | PCAP filter line              | The trace is can be filtered to contain only relevant network data        |
| • | Start                         | Start the trace                                                           |
| - | Stop                          | Stop the trace                                                            |

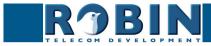

## Go to Robin:

| • | Connect | Connect to 'Go to Robin'                           |
|---|---------|----------------------------------------------------|
| - | Status  | Display the connection status of 'Go to Robin'     |
| • | Message | Information regarding the 'Go to Robin' connection |

С

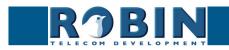

## 5.2.5.12 System / Logs

The Robin registers all events that occur. These are logged in a log file.

| RJBI                                                                                                    | Robin S                                                                                                    | martView                                                                                                    | Version dev-4<br>Logged in as 'admin' (logo |  |  |
|----------------------------------------------------------------------------------------------------|----------------------------------------------------------------------------------------------------|----------------------------------------------------------------------------------------------------|---------------------------------------------|--|--|
| ELECON DEVELOPM                                                                                                    | NT                                                                                                    |                                                                                                    |                                             |  |  |
| lephony Audio Video Network System                                                                                                    |                                                                                                    |                                                                                                    |                                             |  |  |
| vice Clock Events Se                                                                                                    | curity Recording                                                                                                    | Schedules Software Streams Switch Info Debug Logs                                                                                                    |                                             |  |  |
|                                                                                                    |                                                                                                    |                                                                                                    |                                             |  |  |
|                                                                                                    |                                                                                                    |                                                                                                    |                                             |  |  |
| Log settings                                                                                                    |                                                                                                    |                                                                                                    |                                             |  |  |
|                                                                                                    |                                                                                                    |                                                                                                    |                                             |  |  |
| Max lines to keep in log                                                                                                    |                                                                                                    |                                                                                                    |                                             |  |  |
| Download                                                                                                    | Download                                                                                                    |                                                                                                    |                                             |  |  |
|                                                                                                    |                                                                                                    |                                                                                                    |                                             |  |  |
|                                                                                                    |                                                                                                    |                                                                                                    |                                             |  |  |
| Apply settings                                                                                                    |                                                                                                    |                                                                                                    |                                             |  |  |
|                                                                                                    |                                                                                                    |                                                                                                    |                                             |  |  |
| Apply settings Application log                                                                                                    |                                                                                                    |                                                                                                    |                                             |  |  |
|                                                                                                    | Log level Class                                                                                                    | Message                                                                                                    |                                             |  |  |
| Application log                                                                                                    |                                                                                                    | Message<br>Sending retry UDP sip to : 10.0.0.99:5060                                                                                                    |                                             |  |  |
| Application log                                                                                                    | inf udp                                                                                                    | Sending retry UDP sip to : 10.0.0.99:5060<br>AutoIP starting                                                                                                    |                                             |  |  |
| Application log<br>Timestamp<br>2015-07-07 19:29:35 +0200                                                                                                    | inf udp<br>inf misc                                                                                                    | Sending retry UDP sip to : 10.0.0.99:5060                                                                                                    |                                             |  |  |
| Application log<br>Timestamp<br>2015-07-07 19:29:35 +0200<br>2015-07-07 15:46:43 +0200                                                                                                    | inf udp<br>inf misc<br>inf misc                                                                                                    | Sending retry UDP sip to : 10.0.0.99:5060<br>AutoIP starting                                                                                                    |                                             |  |  |
| Application log<br>Timestamp<br>2015-07-07 19:29:35 +0200<br>2015-07-07 15:45:43 +0200<br>2015-07-07 15:45:45 +0200                                                                                                    | inf udp<br>inf misc<br>inf misc<br>inf misc                                                                                                    | Sending retry UDP sip to : 10.0.0.99:5060<br>AutoP starting<br>Mount tripfs 25M at ./var/vbdt//hissegmenter                                                                                                    |                                             |  |  |
| Application log<br>Timestamp<br>2015-07-07 19:29:35 +0200<br>2015-07-07 15:46:43 +0200<br>2015-07-07 15:45:45 +0200<br>2015-07-07 15:45:45 +0200                                                                                                    | inf udp<br>inf misc<br>inf misc<br>inf misc<br>inf rtsp                                                                                                    | Sending retry UDP sip to : 10.0.0.99:5060<br>AutoIP starting<br>Mount tmpfs 25M at ./var/vbdi//hissegmenter<br>QOS start UDP peak: 'Onbit<br>Starting RTSP server on port 554                                                                                                    |                                             |  |  |
| Application log<br>Timestamp<br>2015-07-07 19:29:35 +0200<br>2015-07-07 15:46:43 +0200<br>2015-07-07 15:46:45 +0200<br>2015-07-07 15:45:45 +0200<br>1970-01-01 01:00:26 +0100                                                                                                    | inf udp<br>inf misc<br>inf misc<br>inf misc<br>inf rtsp<br>inf http                                                                                                   | Sending retry UDP sip to : 10.0.0.99:5060<br>AutoIP starting<br>Mount tmpfs 25M at ./var/vbdt//hissegmenter<br>QOS start UDP peak: 10mbit                                                                                                    |                                             |  |  |
| Application log<br>Timestamp<br>2015-07-07 19:29:35 +0200<br>2015-07-07 15:45:45 +0200<br>2015-07-07 15:45:45 +0200<br>2015-07-07 15:45:45 +0200<br>1970-01-01 01:00:26 +0100<br>1970-01-01 01:00:26 +0100                                                                                                    | inf udp<br>inf misc<br>inf misc<br>inf misc<br>inf rtsp<br>inf http<br>inf http                                                                                       | Sending retry UDP sip to : 10.0.0.99:5060<br>AutoP starting<br>Mount tmpfs 25M at ./var/vbdt//hissegmenter<br>QOS start UDP peak: Onnbit<br>Starting RTSP server on port 554<br>HTTPS server listening on port 443                                                                                                    |                                             |  |  |
| Application log<br>Timestamp<br>2015-07-07 19:29:35 +0200<br>2015-07-07 15:46:43 +0200<br>2015-07-07 15:46:45 +0200<br>2015-07-07 15:46:45 +0200<br>1970-01-01 10:00:26 +0100<br>1970-01-01 01:00:26 +0100                                                                                                    | inf udp<br>inf misc<br>inf misc<br>inf misc<br>inf rtsp<br>inf http<br>inf http<br>inf leaf                                                                           | Sending retry UDP sip to: 10.0.0.99:5060<br>AutolP starting<br>Mount tunpfs 25M at Jvar/vbdl/hissegmenter<br>QOS start UDP peek: Unnbit<br>Starting RTSP server on port 554<br>HTTPS server listening on port 43<br>HTTP server listening on port 80                                                                                                    |                                             |  |  |
| Application log<br>2015-07-07 15:29:55 +0200<br>2015-07-07 15:46:43 +0200<br>2015-07-07 15:46:45 +0200<br>2015-07-07 15:46:45 +0200<br>1370-01-01 01:00:28 +0100<br>1370-01-01 01:00:28 +0100<br>1370-01-01 01:00:28 +0100<br>1370-01-01 01:00:28 +0100                                                                                                    | inf udp<br>inf misc<br>inf misc<br>inf misc<br>inf rtsp<br>inf http<br>inf http<br>inf leaf<br>inf vbdt                                                               | Sending retry UDP sip to: 10.0.0.99:5060<br>AutolP starting<br>Mount tmpfs 25M at ./var/vbdl/hissegmenter<br>QOS start UDP peak: 10mbit<br>Starting RTSP server in port 554<br>HTTPS server listening on port 443<br>HTTPS server listening on port 80<br>Startup done in 9215 msec<br>Disable MCS phonebook                                                                                                    |                                             |  |  |
| Application log<br>2015-07-07 19:29:35 +0200<br>2015-07-07 15:46:43 +0200<br>2015-07-07 15:46:43 +0200<br>2015-07-07 15:45:45 +0200<br>1970-01-01 10:02:8 +0100<br>1970-01-01 01:00:28 +0100<br>1970-01-01 01:00:28 +0100<br>1970-01-01 01:00:28 +0100<br>1970-01-01 101:00:28 +0100                                                                                                    | inf udp<br>inf misc<br>inf misc<br>inf misc<br>inf rtsp<br>inf http<br>inf http<br>inf leaf<br>inf vbdt<br>inf patchbox                                               | Sending retry UDP sip to : 10.0.0.99:5060<br>AutolP starting<br>Mount tmpfs 25M at ./var/vbdt//hissegmenter<br>QOS start UDP peak: : Unbit<br>Starting RTSP server on port 554<br>HTTPS server listening on port 443<br>HTTPS server listening on port 43<br>HTTPS server listening on port 80<br>Startup done in 9215 msec<br>Disable MCS phonebook<br>po: [in_v4] Started V4L driver: 960x720@15                                                                 |                                             |  |  |
| Application log<br>2015.07.07 15:29:55 +0200<br>2015.07.07 15:46:43 +0200<br>2015.07.07 15:46:45 +0220<br>2015.07.07 15:46:45 +0220<br>1970-01-01 01:00:28 +0100<br>1970-01-01 01:00:28 +0100<br>1970-01-01 01:00:28 +0100<br>1970-01-01 01:00:28 +0100<br>1970-01-01 01:00:28 +0100<br>1970-01-01 01:00:28 +0100                                                                        | inf udp<br>inf misc<br>inf misc<br>inf misc<br>inf rtsp<br>inf http<br>inf http<br>inf leaf<br>inf vbdt<br>inf patchbox<br>inf sysinfo                                | Sending retry UDP sip to: 10.0.0.99:5060<br>AutolP stanting<br>Mount trapfs ZM at /var/bt/t/hissegmenter<br>QOS start UDP peak: 10mbit<br>Starting RTSP server on port 554<br>HTTPS server listening on port 443<br>HTTP server listening on port 80<br>Startup done in 9215 mee<br>Disable MCS phonebook<br>pb: [in_v41] Started V4L driver: 960x720@15<br>Device "Robin SmartView" at **                                                                         |                                             |  |  |
| Application log<br>Timestamp<br>2015-07-07 19:29:35 +0200<br>2015-07-07 15:46:43 +0200<br>2015-07-07 15:45:45 +0200<br>2015-07-07 15:45:45 +0200<br>1970-01-01 01:00:28 +0100<br>1970-01-01 01:00:28 +0100<br>1970-01-01 01:00:28 +0100<br>1970-01-01 01:00:28 +0100<br>1970-01-01 01:00:28 +0100<br>1970-01-01 01:00:28 +0100<br>1970-01-01 01:00:28 +0100<br>1970-01-01 01:00:28 +0100 | inf udp<br>inf misc<br>inf misc<br>inf misc<br>inf tsp<br>inf http<br>inf http<br>inf leaf<br>inf vbdt<br>inf patchbox<br>inf sysinfo<br>inf sysinfo                  | Sending retry UDP sip to : 10.0.0.99:5060<br>AutoIP starting<br>Mount tmpfs 25M at .Vvar/vbdl/hissegmenter<br>QOS start UDP peek: 'Onbit<br>Starting RTSP server on port 554<br>HTTPS server listening on port 443<br>HTTP server listening on port 80<br>Startup done in 9215 msec<br>Disable MCS phonebook<br>pc: [in_v4] Started V4L driver: 960x720@15<br>Device "Robin Smart/Ver vs IP 5MP IP Camera 1 piezo vdev r4474 (Jul 7 2015 15:40:28) production mode |                                             |  |  |
| Application log<br>Timestamp<br>2015-07-07 19:29:55 +0200<br>2015-07-07 15:45:45 +0200<br>2015-07-07 15:45:45 +0200<br>1970-01-01 10:02:28 +0100<br>1970-01-01 10:02:28 +0100<br>1970-01-01 10:02:28 +0100<br>1970-01-01 10:02:28 +0100<br>1970-01-01 10:02:28 +0100<br>1970-01-01 10:02:28 +0100<br>1970-01-01 10:02:24 +0100<br>1970-01-01 10:02:24 +0100                              | inf udp<br>inf misc<br>inf misc<br>inf misc<br>inf trsp<br>inf http<br>inf http<br>inf leaf<br>inf vbdt<br>inf sysinfo<br>inf sysinfo<br>inf db                       | Sending retry UDP sip to: 10.0.0.99:5060<br>AutolP staffing<br>Mount trapfs ZSM at /var/bt/t/hissegmenter<br>COS start UDP sek: 10mbit<br>Starting RTSP server isterling on port 453<br>HTTP server listerling on port 43<br>HTTP server listerling on port 80<br>Startup done in 8215 mee:<br>Disable MCS phonebook<br>pb: [in_v4I] Started V4L driver: 960x/20@15<br>Device "Robit SmartView 31" Robit Software version dev-4474, probably upgraded              |                                             |  |  |
| Application log<br>Timestamp<br>2015-07-07 19:29:35 +0200<br>2015-07-07 15:46:43 +0200<br>2015-07-07 15:45:45 +0200<br>2015-07-07 15:45:45 +0200<br>1970-01-01 01:00:28 +0100<br>1970-01-01 01:00:28 +0100<br>1970-01-01 01:00:28 +0100<br>1970-01-01 01:00:28 +0100<br>1970-01-01 01:00:28 +0100<br>1970-01-01 01:00:28 +0100<br>1970-01-01 01:00:28 +0100<br>1970-01-01 01:00:28 +0100 | inf udp<br>inf misc<br>inf misc<br>inf misc<br>inf trsp<br>inf http<br>inf http<br>inf leaf<br>inf vbdt<br>inf ybtchbox<br>inf sysinfo<br>inf sysinfo<br>inf hostphon | Sending retry UDP sip to : 10.0.0.99:5060<br>AutoIP starting<br>Mount tmpfs 25M at .Vvar/vbdl/hissegmenter<br>QOS start UDP peek: 'Onbit<br>Starting RTSP server on port 554<br>HTTPS server listening on port 443<br>HTTP server listening on port 80<br>Startup done in 9215 msec<br>Disable MCS phonebook<br>pc: [in_v4] Started V4L driver: 960x720@15<br>Device "Robin Smart/Ver vs IP 5MP IP Camera 1 piezo vdev r4474 (Jul 7 2015 15:40:28) production mode |                                             |  |  |

#### Log settings:

| • | Max lines to keep in log | The number of log file lines that are stored |
|---|--------------------------|----------------------------------------------|
| • | Download                 | Download the log file to the PC              |

#### Application log:

| • | Timestamp | Time stamp for the log entry                                                 |
|---|-----------|------------------------------------------------------------------------------|
| - | Log level | The log entry classification                                                 |
| • | Class     | The software component in the Robin that led to genera-<br>tion of the entry |
| • | Message   | The actual log message                                                       |

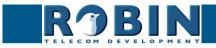

 $\bigcap$ 

# 6 Support

For details of special settings, requests for support and FAQs, please use our 'online' support page: http://support.robintele.com

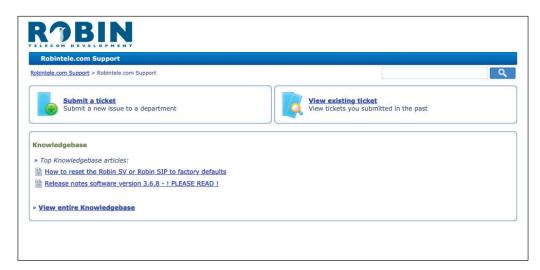

S

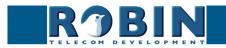

# Appendix A, List of key words

*Default setting:* Standard programme setting.

#### DHCP:

'Dynamic Host Configuration Protocol'.

Computer protocol that describes how a computer can obtain its network settings from a DHCP server.

#### DNS:

'Dynamic Name System'. Protocol for managing domain names and IP addresses on the Internet.

#### DNS server:

This is the system that compares all the domain names and IP addresses in a database with each other and links them with the aid of a DNS server.

#### End-to-end:

The 'end-to-end' principle is one of the core principles of the Internet and is reflected in the design of the underlying methods and protocols of the 'Internet Protocol Suite.'

The principle is based on definition of the communication protocol actions in such a way that they take place at the 'end points' of a communication system, or as close as possible to the source that is to be verified.

#### Gateway:

A 'gateway' is a network point that acts as a "door" to a network other than the local network.

#### GUI:

'Graphical User Interface'.

The graphical user environment is a tool for interacting with a computer that uses graphical images and text.

#### HTTP:

'Hypertext Transfer Protocol'.

http is the protocol for communication between a web client (generally a web browser) and a web server. This protocol is not just commonly used on the World Wide Web, it is also used in local networks (which we call an intranet).

#### IP:

'Internet Protocol'.

This is the part of the system that is used to allow computer networks to communicate with each other via other networks, such as the Internet.

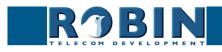

## LAN:

#### 'Local area network'.

Local area network of two or more computers that are connected with each other, either directly or via a shared medium.

#### MAC (address):

'Media Access Control'.

The MAC address is a unique identification number that is allocated to a device in an Ethernet network.

Hardware address is another name for the MAC address. It ensure that the devices in an Ethernet network can communicate with each other.

#### Midspan (PoE):

A Midspan (PoE) is a device that injects power over a standard Ethernet connection.

#### NAT:

#### 'Network Address Translation'.

Network Address Translation, for which the terms Network masquerading or IP-masquerading are also used, is the translation of IP addresses and often also TCP/UDP port numbers from one separated range to another. Often used to allow multiple users of a home network to access internet via a single IP address.

#### Netmask:

Binary number that is used to create a subnet.

#### NTP:

'Network Time Protocol'. A protocol that is used by the time server.

#### PBX:

'Private Branch Exchange'. Abbreviation used for a business telephone exchange for private use.

#### PoE:

Power over Ethernet.

A system for delivering power and data via an Ethernet network.

#### Proxy server:

A proxy server is one that is located between a user's computer and the computer where the information the user wants is stored.

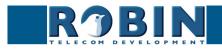

### SIP:

Appendix A

#### 'Session Initiation Protocol'.

A protocol that makes multimedia communication (audio, video and other data communication) possible and used among other things for the Voice over Internet Protocol (VoIP).

#### STUN:

'Session Traversal Utilities for NAT'. 'STUN' is a protocol or tool that is used when applying NAT.

#### Time server:

A 'time server' is a network computer, which reads the time from a clock that has been allocated to it and transfers this information to other computers that use the same network.

#### VoIP:

'Voice over Internet Protocol'.

A protocol that uses the Internet or another IP network to transport speech.

#### Web GUI:

A web browser-supported graphical user environment (see also GUI).

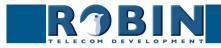

# Appendix B, Electronic lock

The Robin has a built-in voltage-free relay contact. The Robin is not able to power a electronic lock, a power supply is required.

There are many different electronic locks on the market. We advise to use the prescribed method of the electronic lock manufacturer to connect the Robin.

This Appendix shows two common ways to connect the Robin to the electronic door lock. That doesn't mean that these two options are the only options possible!

Basic electronic door lock with power supply:

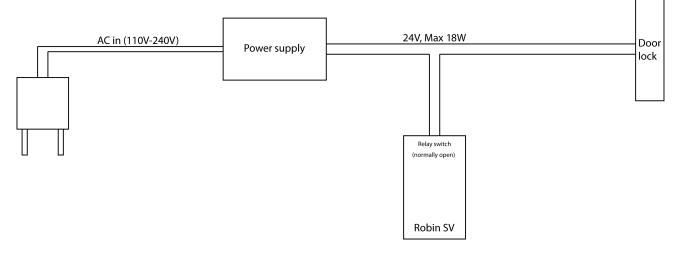

Electronic door lock with input contact on the control box:

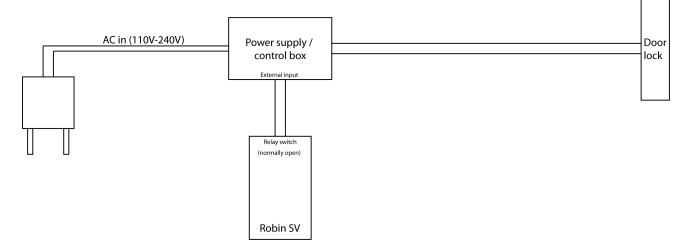

! Note: The relay switch of the Robin doesn't supply power for the electronic lock! Make sure that the switched voltage does not exceed 24V and the switched power is max. 18W. !

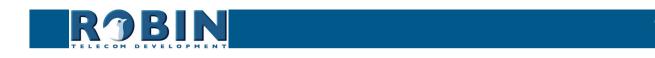